# Dell UltraSharp Monitör U2419HC/U2719DC Kullanıcı Kılavuzu

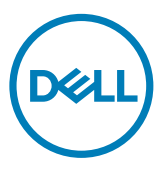

Model: U2419HC/U2719DC Düzenleyici model: U2419HCt/U2719DCt

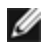

NOT: NOT, bilgisayarınızdan daha iyi yararlanmanız için yardımcı olan önemli bilgileri gösterir.

- DİKKAT: DİKKAT, talimatlar izlenmezse donanımla ilgili olası zararı veya veri kaybını gösterir.
- UYARI: UYARI olasılıkla mala gelebilecek zararı, kişisel yaralanmayı veya ölüm durumunu gösterir.

Telif hakkı © 2018-2019 Dell Inc. veya bağlı kuruluşları. Her hakkı saklıdır. Dell, EMC ve diğer ticari markalar, Dell Inc. veya bağlı kuruluşlarının ticari markalarıdır. Diğer ticari markalar ilgili sahiplerine ait ticari markalardır.

 $2019 - 10$ 

Gözden geçirme A04

# İçindekiler

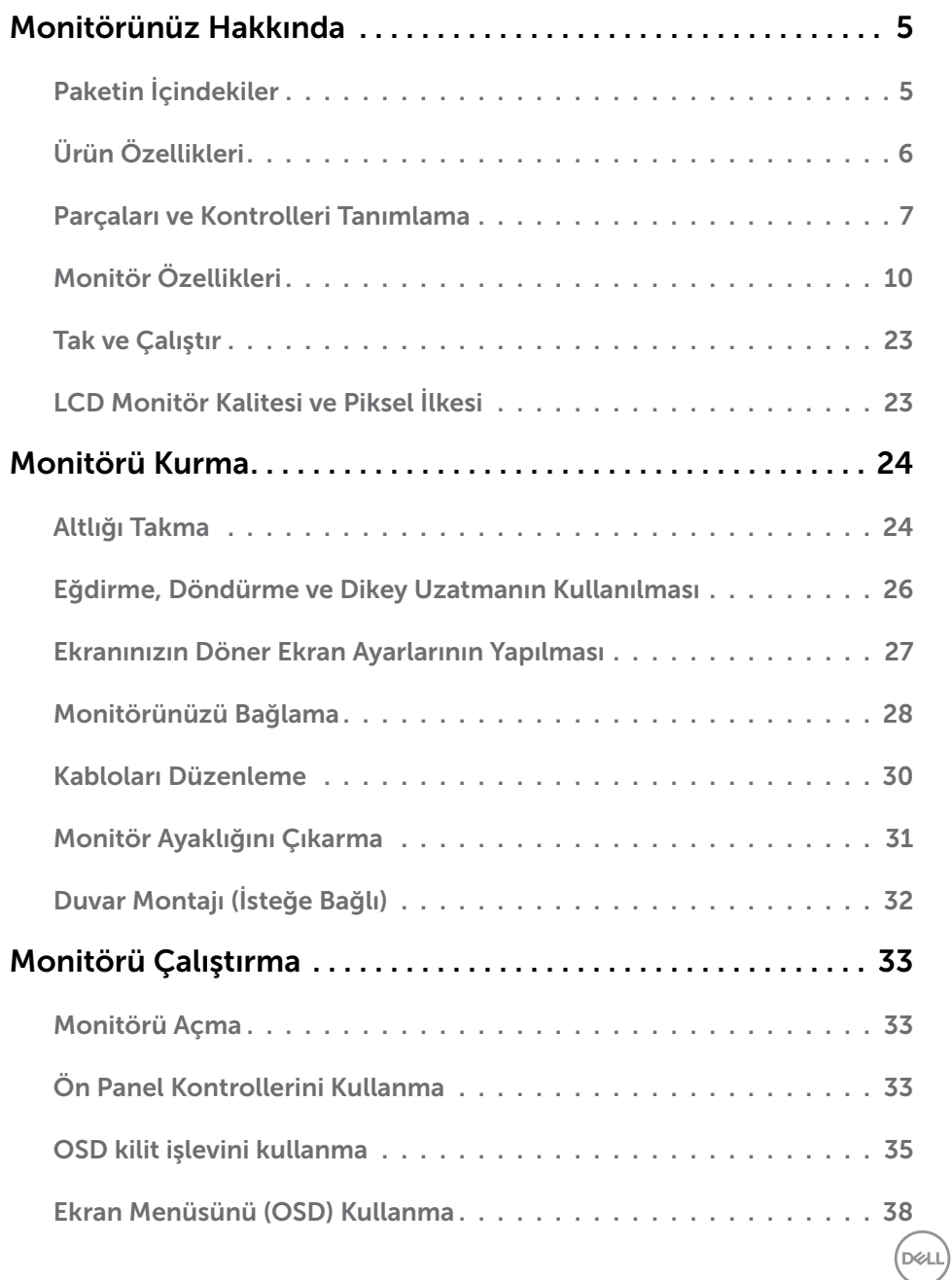

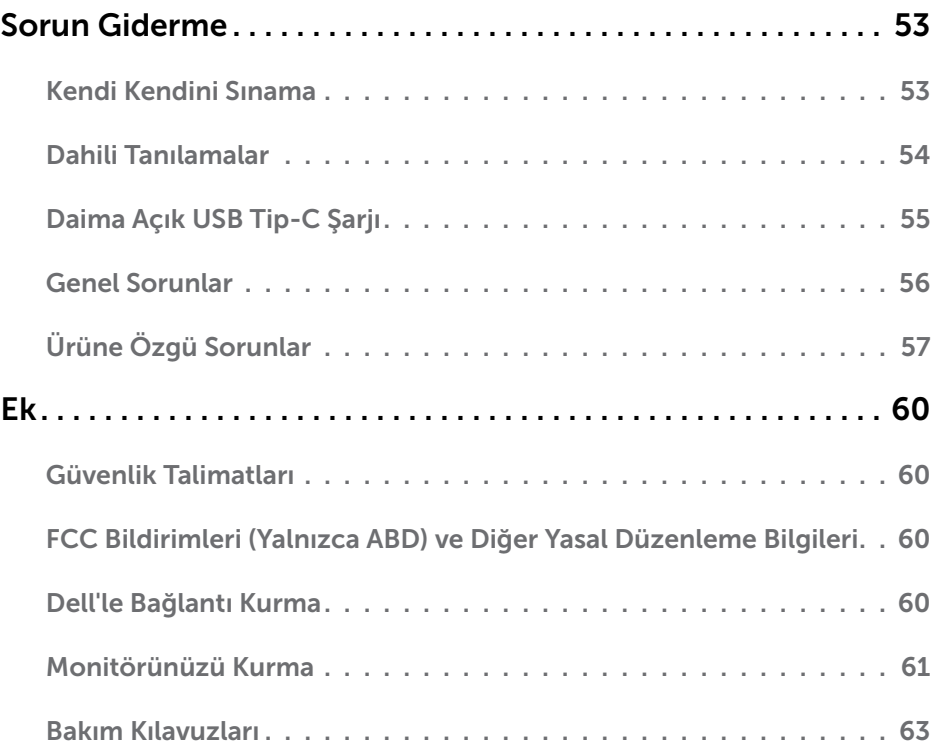

 $(PELL)$ 

# <span id="page-4-0"></span>Paketin İçindekiler

Monitörünüz aşağıda gösterilen bileşenlerle gelir. Tüm bileşenleri aldığınızdan emin olun ve eksik olan varsa [Dell'e başvurun.](#page-59-1)

NOT: Bazı öğeler isteğe bağlı olabilir ve monitörünüzle gönderilmeyebilir. Bazı özellikler veya ortamlar bazı ülkelerde kullanılamayabilir.

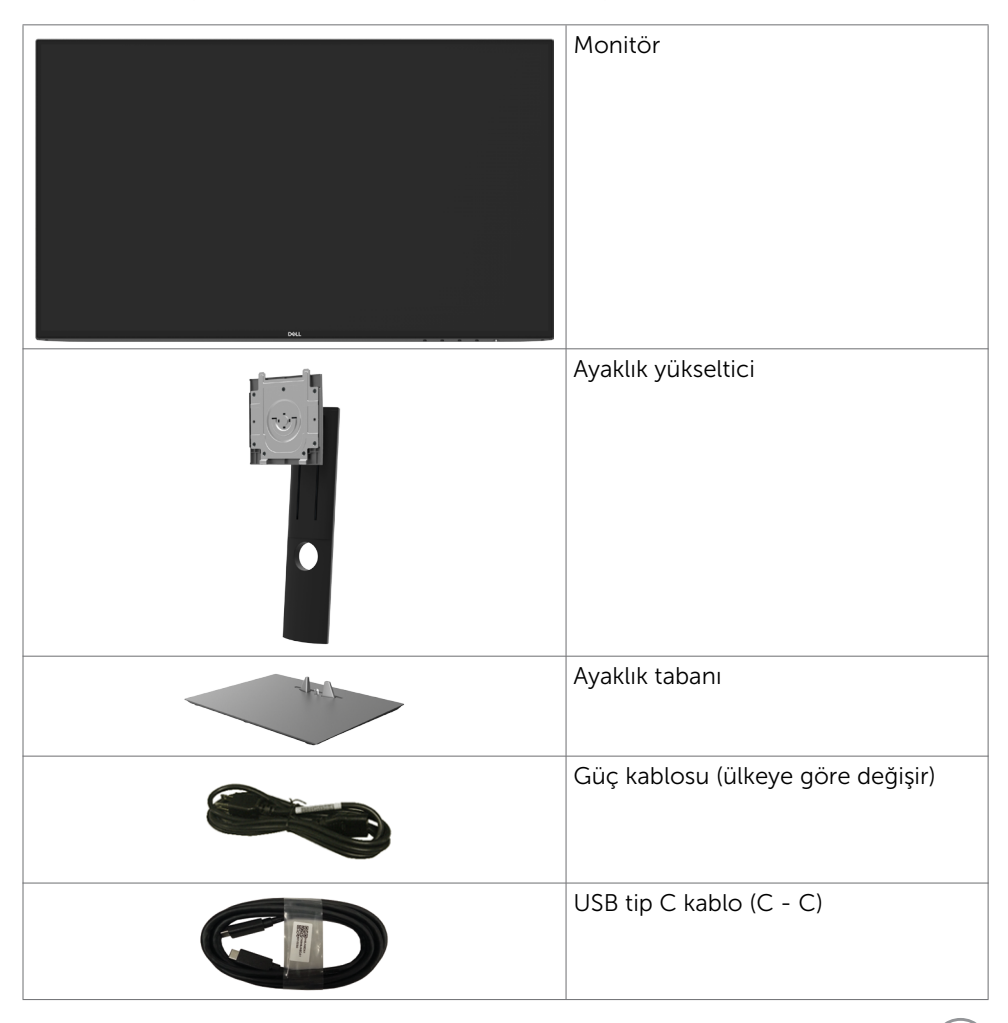

.<br>D&Ll

<span id="page-5-0"></span>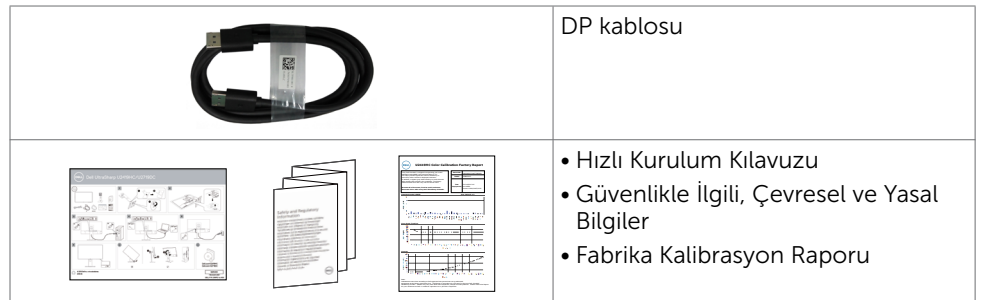

# Ürün Özellikleri

Dell Dell UltraSharp U2419HC/U2719DC Monitörde bir etkin matris, ince film transistör (TFT), likit kristal ekran (LCD) ve LED arka ışığı bulunur. Ekran özellikleri şunları içerir:

- • U2419HC: 60,47 cm (23,8 inç) görüntülenebilir alan (diyagonal olarak ölçülmüştür). 1920 x 1080 (16:9) çözünürlük, düşük çözünürlükler için tam ekran desteğiyle.
- • U2719DC: 68,47 cm (27 inç) görüntülenebilir alan (diyagonal olarak ölçülmüştür). 2560 x 1440 (16:9) çözünürlük, düşük çözünürlükler için tam ekran desteğiyle.
- • Ortalama Delta E<2 değerli %99 sRGB renge sahip geniş izleme açıları.
- • Eğme, döndürme, eksende dönme ve dikey uzatma ayarı özellikleri.
- • Esnek montaj çözümleri için çıkarılabilir ayaklık ve Video Electronics Standards Association (VESA) 100 mm montaj delikleri.
- Son derece ince çerçeve, çoklu monitör kullanımında çerçeve aralığını en aza indirgeyerek, kibar bir görüntüleme deneyimiyle kolay kurulum sağlar.
- • DP ile kapsamlı dijital bağlanabilirlik, monitörünüzü gelişen teknolojilerle kullanmanıza yardımcı olur.
- • Video ve veri sinyalleri alırken uyumlu dizüstü bilgisayara güç sağlamak için tekli USB Tip C.
- • Sisteminiz destekliyorsa tak ve çalıştır özelliği.
- Kolay kurulum ve ekran optimizasyonu için ekran menüsü (OSD) ayarları.
- • Güç ve OSD düğmeleri kilidi
- • Güvenlik kilidi yuvası.
- • Uyku modundayken beklemede 0,3 W güç tüketimi.
- • Göz rahatlığını, bir kırpışmasız ekranla en uygun duruma getirin.

NOT: Monitörden yayılan mavi ışığın olası uzun süreli etkileri, gözlerde, göz kasılmasını veya dijital göz yorgunluğunu da içeren hasara neden olabilir. ComfortView özelliği, göz rahatlığını en uygun duruma getirmek amacıyla, monitörden yayılan mavi ışık miktarını azaltmak için tasarlanmıştır.

**D**EL

# <span id="page-6-0"></span>Parçaları ve Kontrolleri Tanımlama

## Önden Görünüm

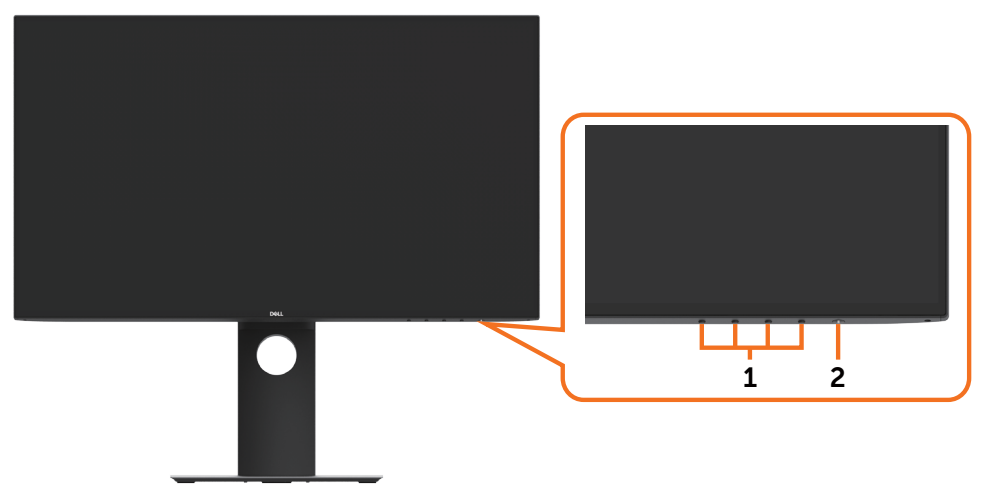

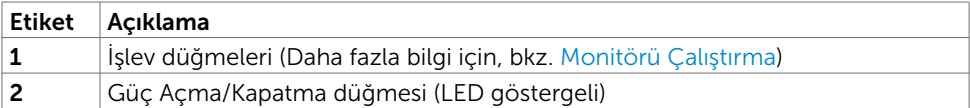

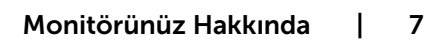

DELL

## Arkadan Görünüm

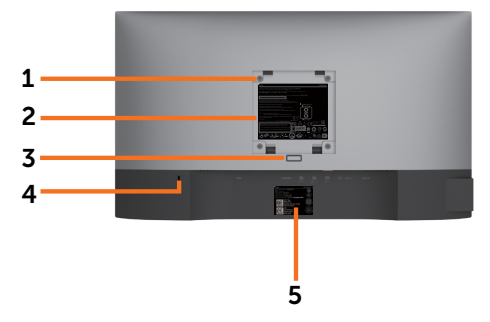

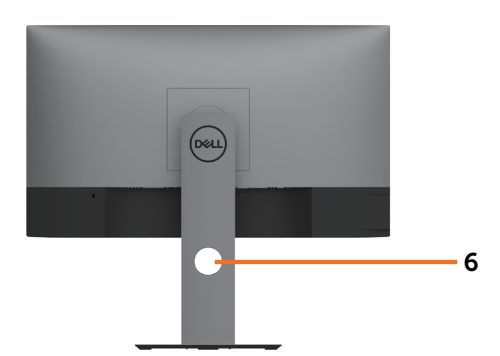

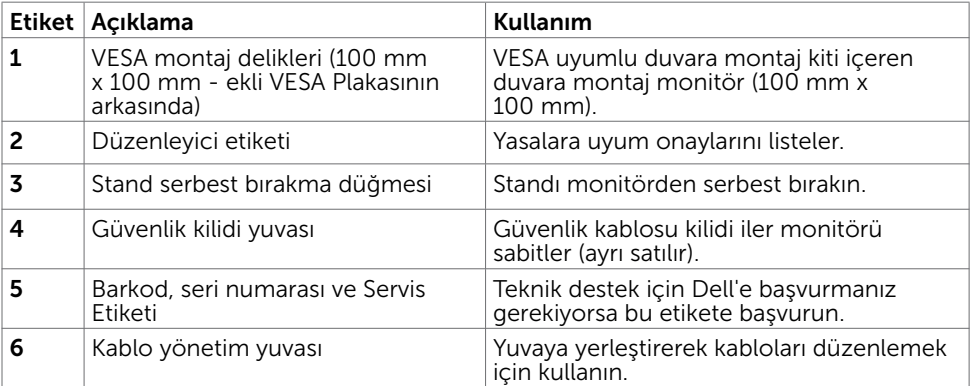

## Yandan Görünüm

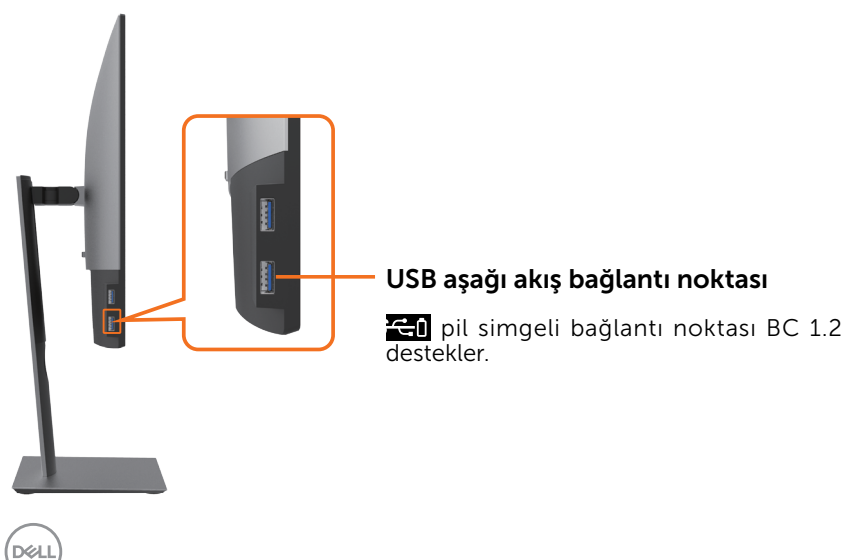

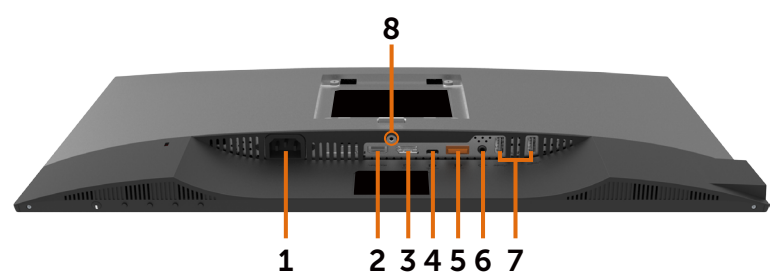

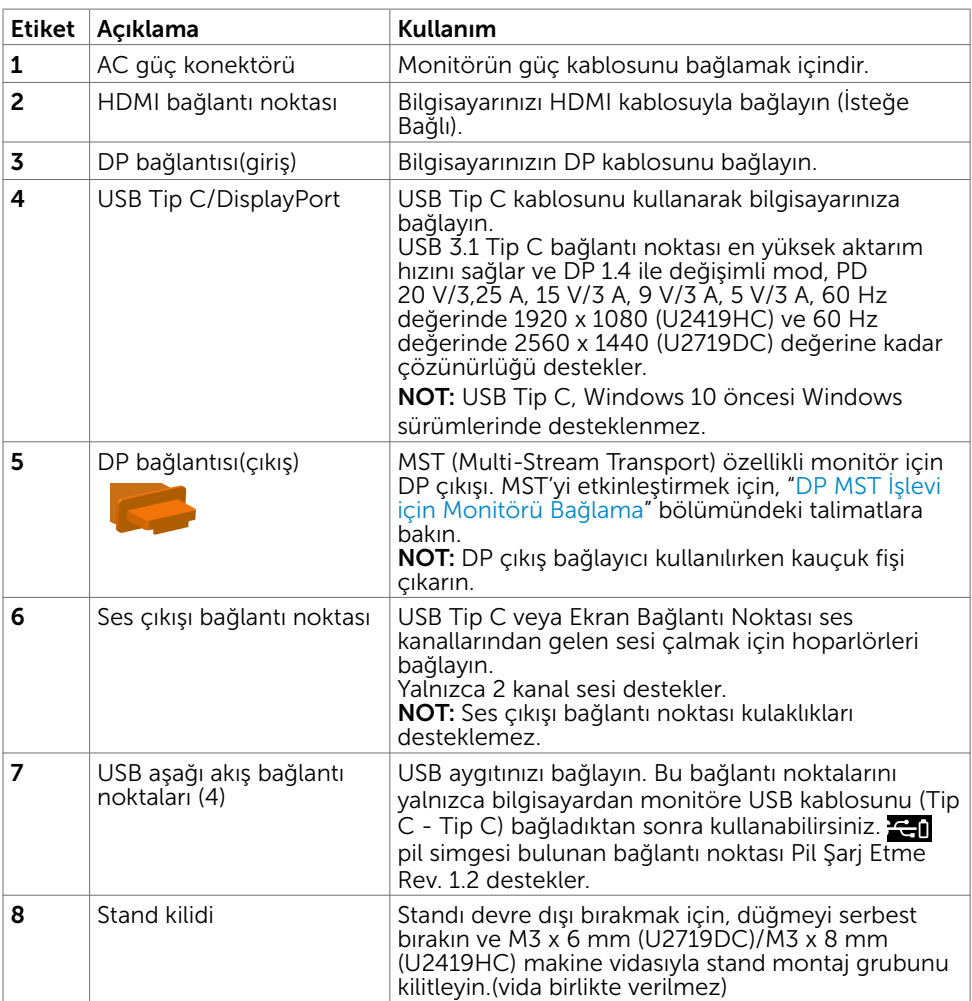

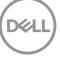

# <span id="page-9-1"></span><span id="page-9-0"></span>Monitör Özellikleri

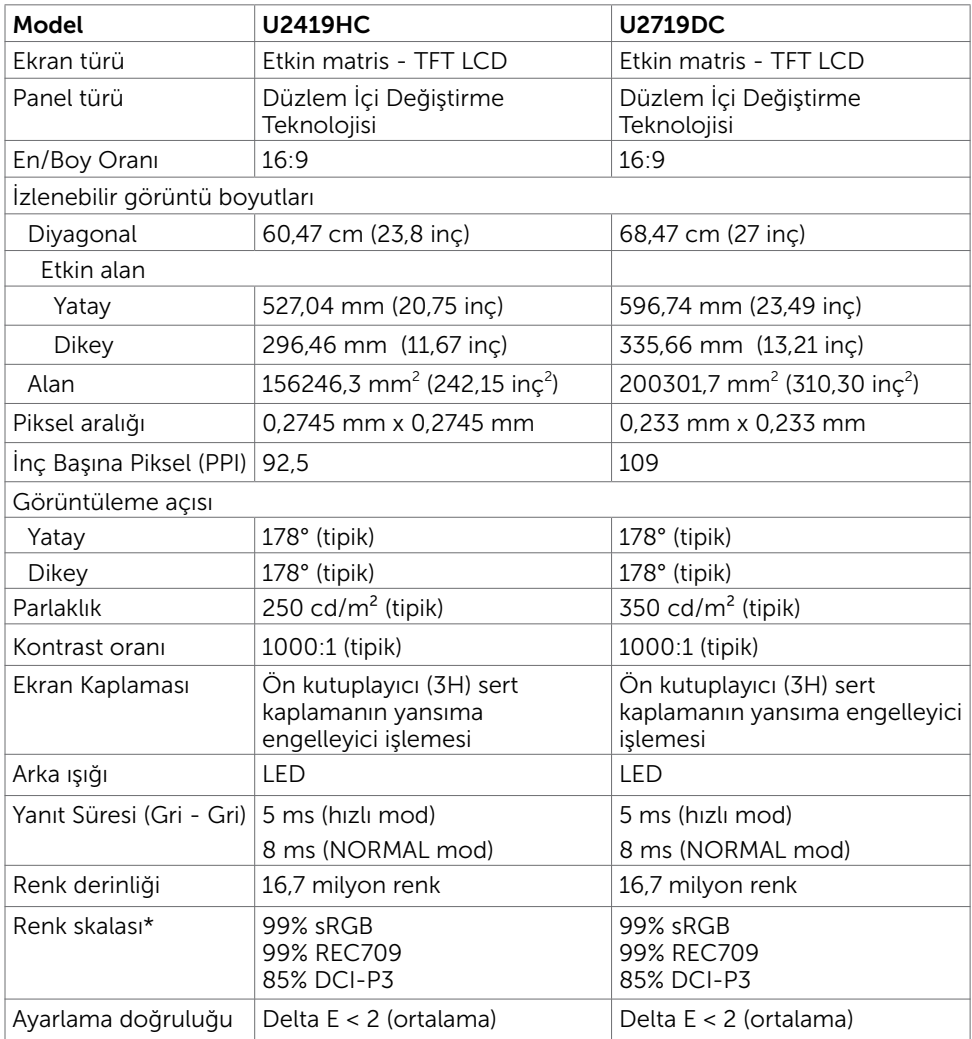

 $(\alpha)$ 

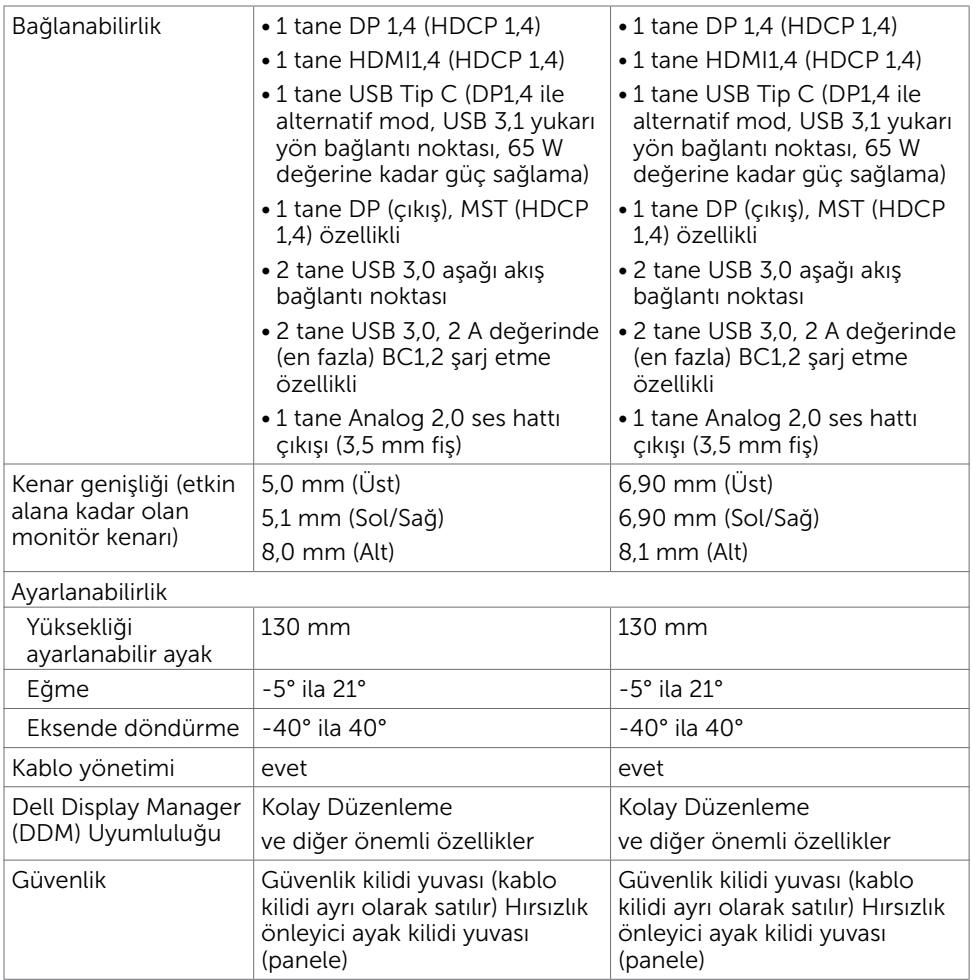

\*Özel Mod ön ayarı altında yalnızca doğal panelde.

# Çözünürlük Özellikleri

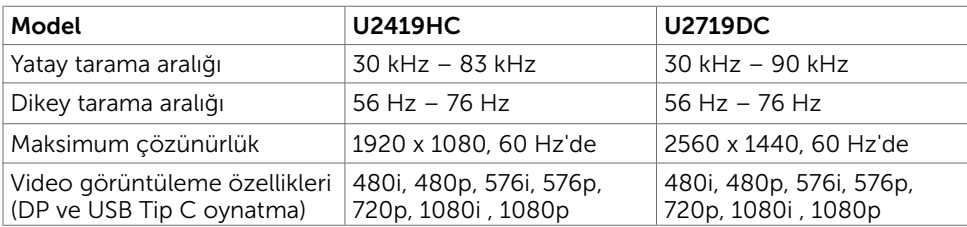

Monitörünüz Hakkında | 11

DELL

## Önceden Ayarlı Görüntüleme Modları

## U2419HC

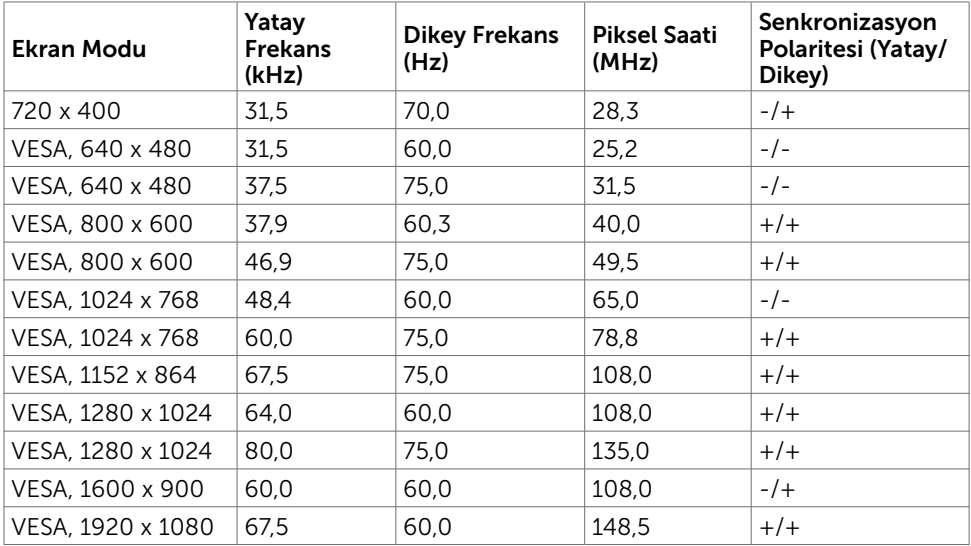

## U2719DC

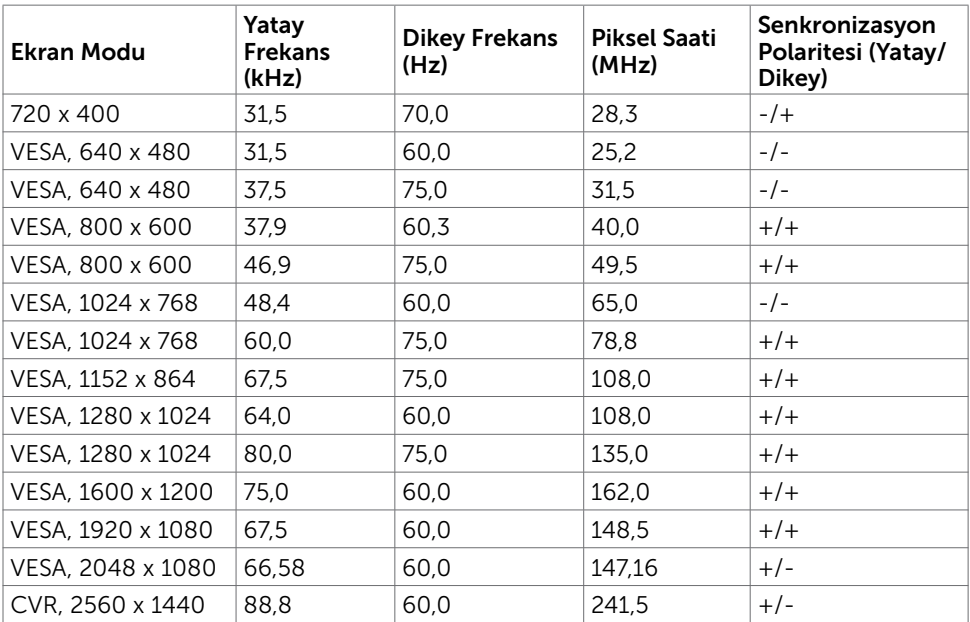

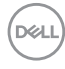

## DP MST Çoklu Akış Aktarma (MST) Modları

#### U2419HC

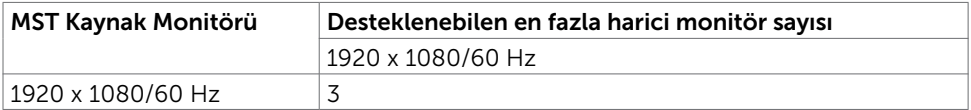

NOT: Desteklenen en yüksek harici monitör çözünürlüğü yalnızca 1920 x 1080 60Hz seklindedir.

#### U2719DC

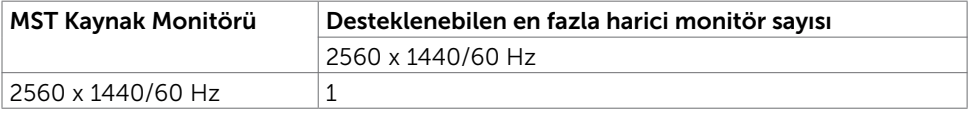

NOT: Desteklenen en yüksek harici monitör çözünürlüğü yalnızca 2560 x 1440 60Hz seklindedir.

## USB-C MST Çoklu Akış Aktarma (MST) Modları

#### U2419HC

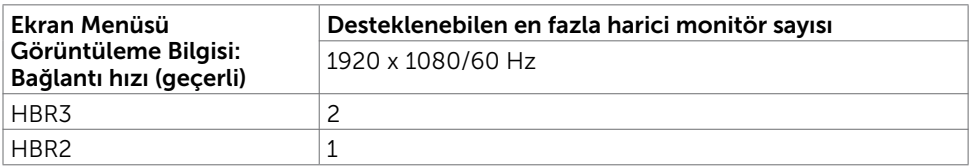

#### U2719DC

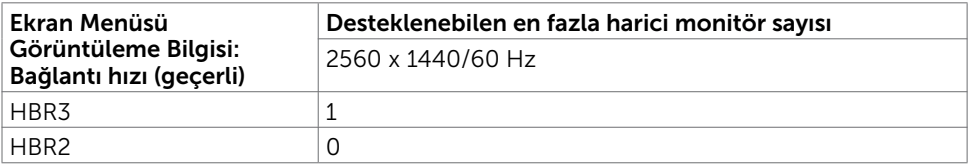

## Elektrik Özellikleri

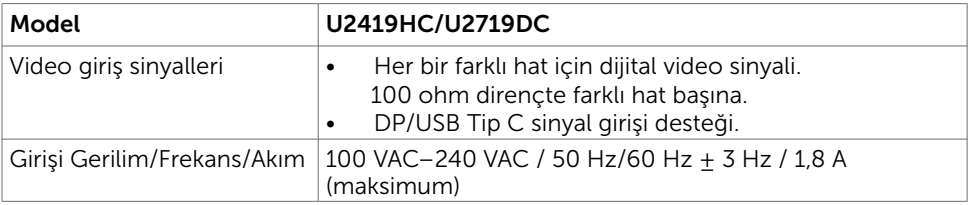

**D**<sup></sup>

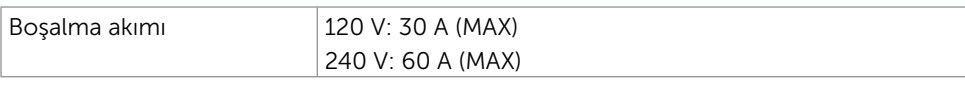

# Fiziki Özellikler

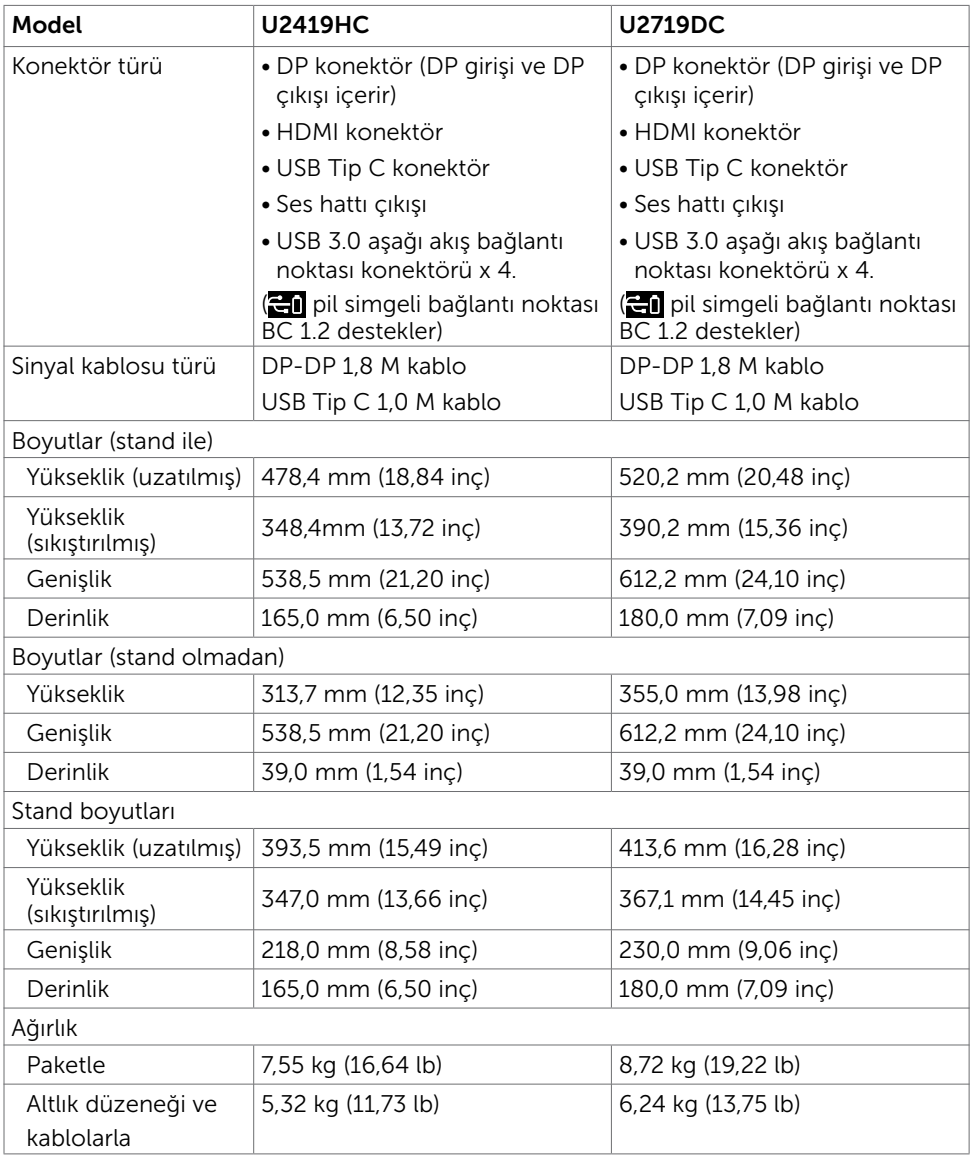

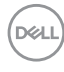

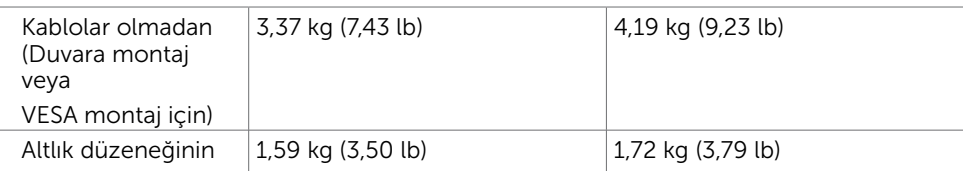

# Ortam Özellikleri

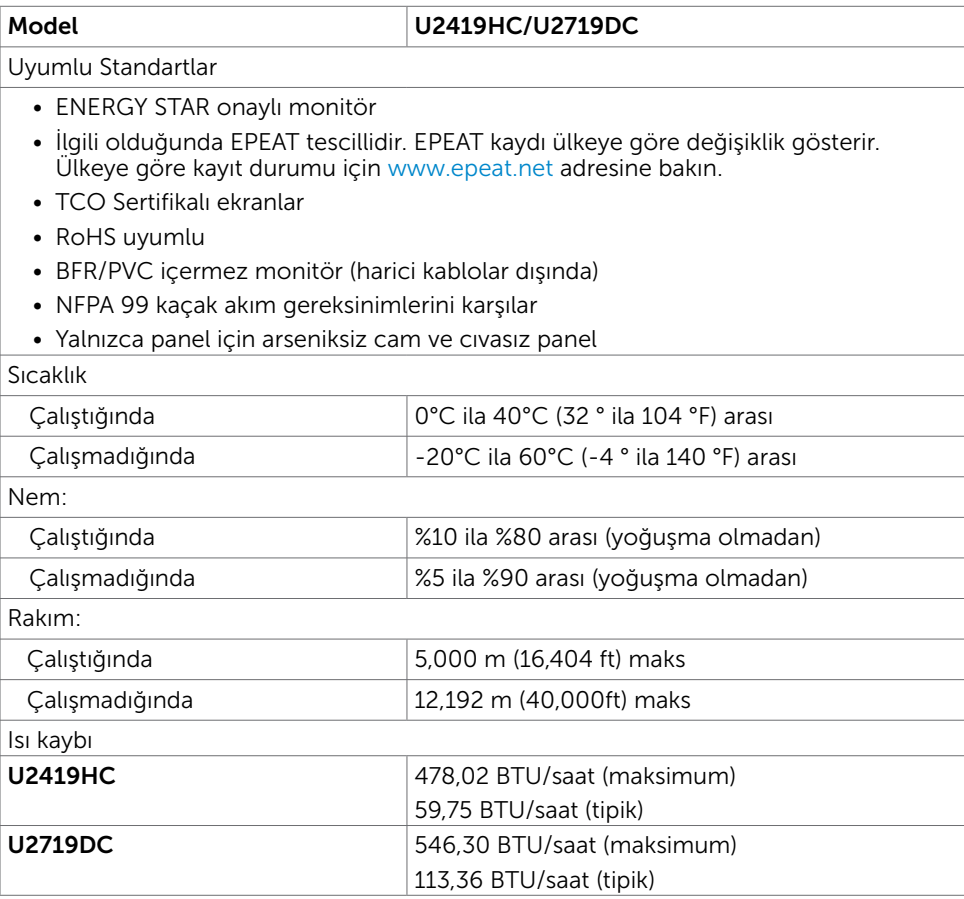

## <span id="page-15-0"></span>Güç Yönetimi Modları

Bilgisayarınızda VESA'nın DPM uyumlu ekran kartı veya yazılımı yüklüyse, monitör kullanılmadığında otomatik olarak güç tüketimini azaltabilir. Bu, Güç Tasarrufu Modu olarak adlandırılır\*. Bilgisayar klavyeden, fareden veya başka giriş aygıtlarından giriş algıladığında monitör otomatik olarak işlevini sürdürür. Aşağıdaki tabloda güç tüketimi ve Güç Tasarrufu Modunun sinyali gösterilir:

#### U2419HC

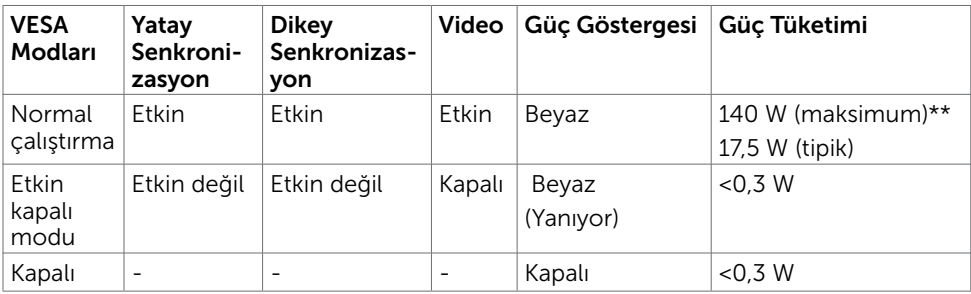

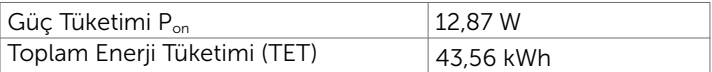

#### U2719DC

DELL

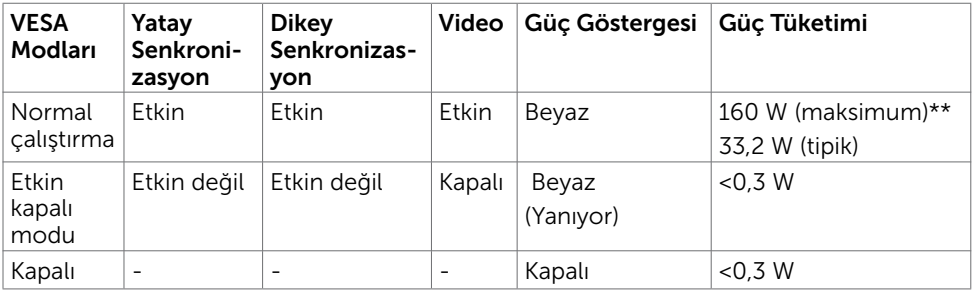

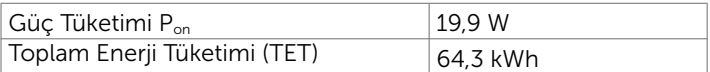

OSD sadece normal çalışma modunda çalışır. Etkin-kapalı modunda herhangi bir düğmeye basarsanız, aşağıdaki mesaj görüntülenir:

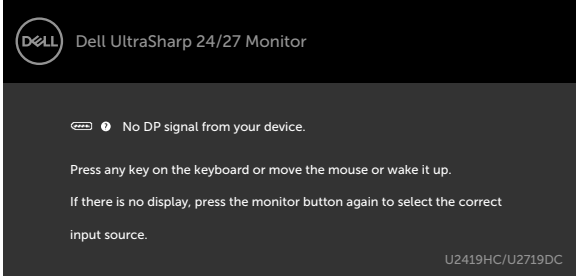

\*KAPALI modunda sıfır güç tüketimine yalnızca monitörle güç kablosunun bağlantısı kesildiğinde erişilebilir.

\*\*En yüksek parlaklıkta ve USB etkinken maksimum güç tüketimi.

Bu belge yalnızca bilgi verme amaçlıdır ve laboratuvar performansını yansıtır. Ürününüz, sipariş verdiğiniz yazılıma, bileşenlere ve çevre birimlerine bağlı olarak farklı performans gösterebilir ve bu tür bilgileri güncellemek için hiçbir zorunluluğu olmayacaktır. Bu yüzden, müşteri, elektrik toleransları veya diğer konularda kararlar verirken bu bilgilere güvenmemelidir. Doğruluk veya tamlıkla ilgili doğrudan ya da dolaylı olarak hiçbir garanti belirtilmez.

Bilgisayarı ve monitörü etkinleştirin ve OSD'ye erişim kazanın.

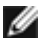

## NOT: Bu monitör ENERGY STAR onaylıdır.

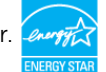

Bu ürün, OSD menüsündeki "Fabrika Ayarlarına Dön" işlevi ile geri yüklenebilen fabrika varsayılan ayarlarında ENERGY STAR için uygundur. Fabrika varsayılan ayarlarının değiştirilmesi veya başka özelliklerin etkinleştirilmesi, güç tüketimini ENERGY STAR tarafından belirtilen sınırı aşabilecek düzeyde artırabilir.

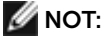

P<sub>ni</sub>: Energy Star 8.0 sürümünde tanımlandığı gibi açık modunun güç tüketimi.

TET: Energy Star 8.0 sürümünde tanımlandığı gibi kWh cinsinde toplam enerji tüketimi.

## Pin Atamaları

## DP bağlantısı(giriş)

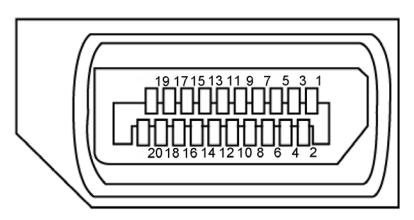

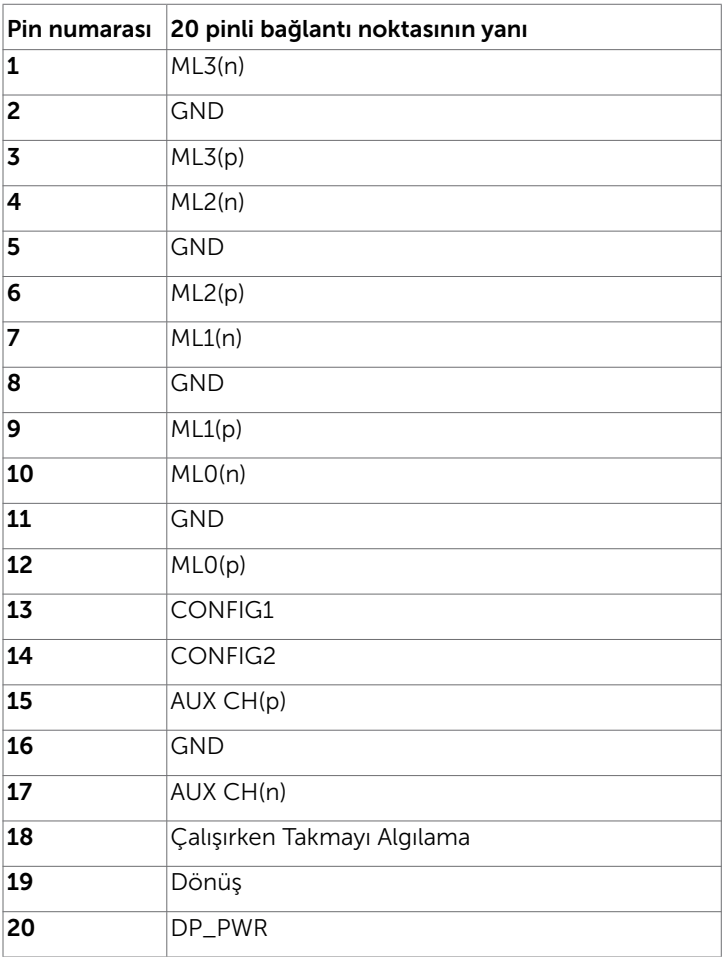

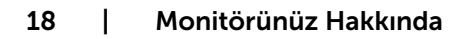

## DP bağlantısı(çıkış)

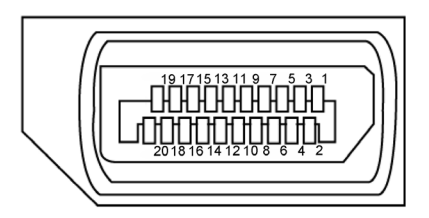

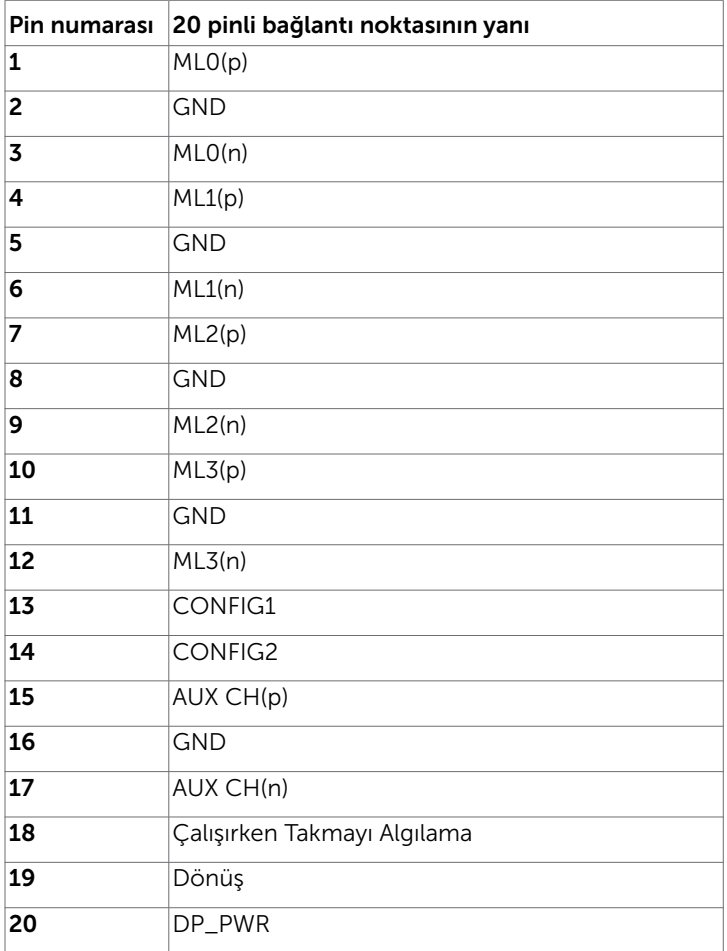

Monitörünüz Hakkında | 19

## HDMI bağlantı noktası

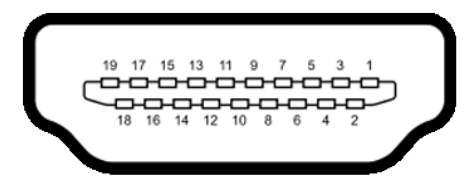

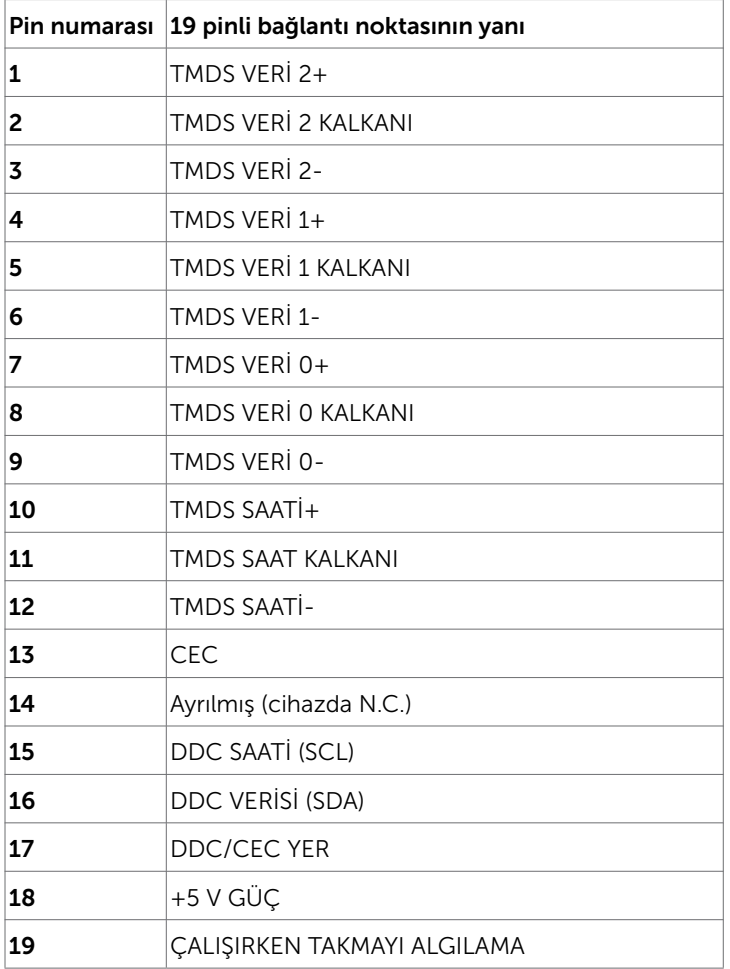

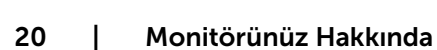

## USB tip C bağlayıcı

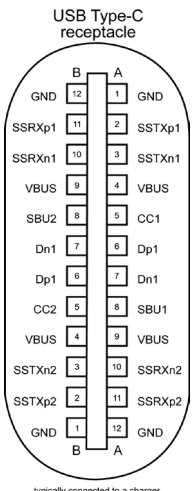

typically connected to a charger<br>through a Type-C cable

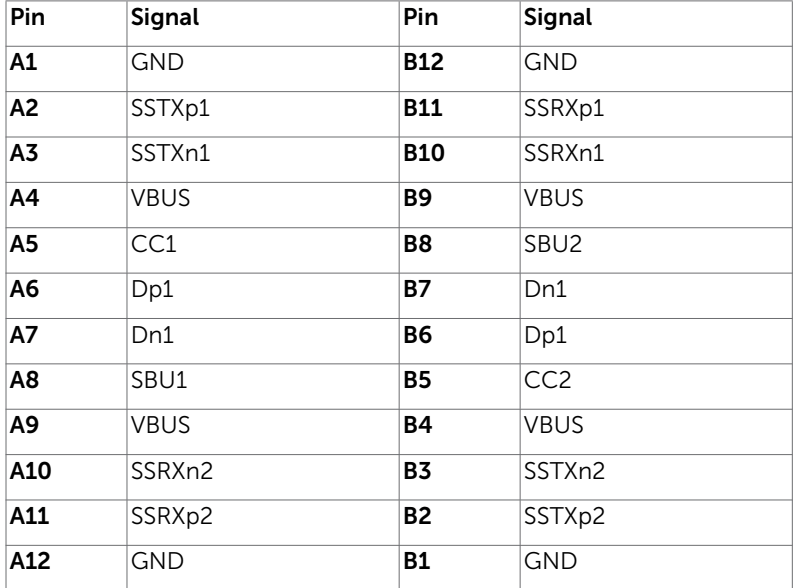

Monitörünüz Hakkında | 21

DELL

## Evrensel Seri Yol (USB) Arabirim

Bu bölümde monitörünüzde kullanılan USB bağlantı noktaları hakkında bilgiler verilmektedir.

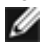

NOT:Pil şarj etme Rev. 1,2 uyumlu aygıtlarla USB aşağı yönde bağlantı noktasında ( pil simgeli bağlantı noktası) 2 A değerine kadar; diğer USB aşağı yönde bağlantı noktalarında 0,9 A değerine kadar.

Bilgisayarınızda aşağıdaki USB bağlantı noktaları bulunur:

- • Monitörün arka kapağında bir tane yukarı yönde.
- • Monitörün arka kapağında İki tane aşağı yönde

Güç Şarjı Bağlantı Noktası - aygıt BC 1,2 uyumluysa, en pil simgeli bağlantı noktaları hızlı akım şarj özelliğini destekler.

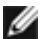

NOT: Monitörün USB bağlantı noktaları yalnızca monitör açık veya güç tasarrufu modunda olduğunda çalışır. Güç tasarrufu modunda, USB kablosu (Tip C - Tip C) takılıysa USB bağlantı noktaları normal biçimde çalışabilir. Aksi durumda ekran menüsünde USB ayarını inceleyin; ayar "Beklemede Açık" şeklindeyse USB normal biçimde çalışır, değilse USB devre dışıdır. Monitörü kapatıp açarsanız, takılı çevre birimlerinin normal işlevlerini devam ettirmesi birkaç saniye sürebilir.

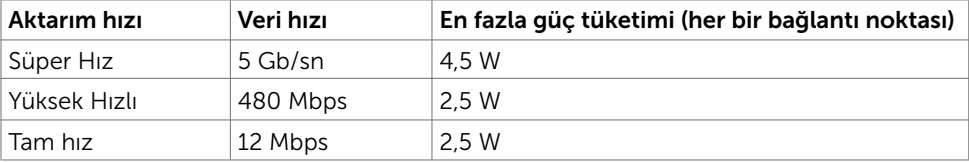

## USB aşağı akış bağlantı noktası

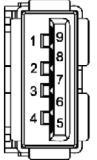

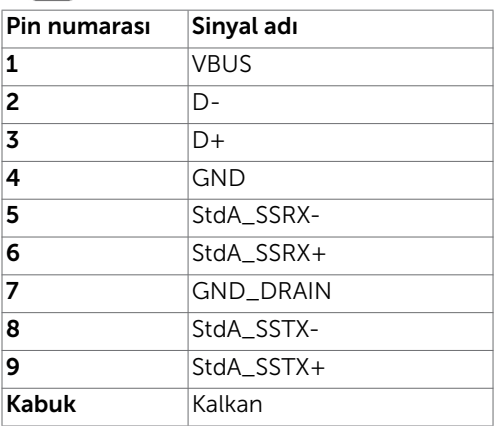

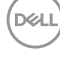

# <span id="page-22-0"></span>Tak ve Çalıştır

Monitörü herhangi bir Tak ve Çalıştır uyumlu bilgisayara takabilirsiniz. Monitör otomatik olarak bilgisayara Ekran Veri Kanalı (DDC) protokollerini kullanarak Genişletilmiş Görüntü Tanımlama Verileri'ni (EDID) sağlar, böylece bilgisayar kendisini yapılandırabilir ve monitör ayarlarını optimize edebilir. Çoğu monitör yüklemeleri otomatiktir; isterseniz farklı ayarları seçebilirsiniz. Monitör ayarlarını değiştirme hakkında daha fazla bilgi için, bkz. [Monitörü Çalıştırma](#page-32-1).

## LCD Monitör Kalitesi ve Piksel İlkesi

LCD Monitör üretim işlemi sırasında, bir veya daha fazla pikselin değişmeyen bir durumda sabitlenmesi ender bir durum değildir. Bunları görmek zordur ve görüntüleme kalitesini veya kullanılabilirliğini etkilemez. Dell Monitör Kalitesi ve Piksel İlkesi hakkında daha fazla bilgi için, bkz. [www.dell.com/support/monitors.](http://www.dell.com/support/monitors)

DØLI

## <span id="page-23-0"></span>Altlığı Takma

NOT: Monitör fabrikadan gönderildiğinde ayaklık yükseltici ve ayaklık tabanı takılı değildir.

NOT: Aşağıdaki prosedür, varsayılan ayaklığa uygulanabilir. Başka bir ayaklık satın aldıysanız, kurmak için, ayaklıkla birlikte gönderilen belgelere bakın.

DİKKAT: Ekran panelinin çizilmesini önlemek için, monitörü düz, temiz ve yumuşak bir yüzeye yerleştirin.

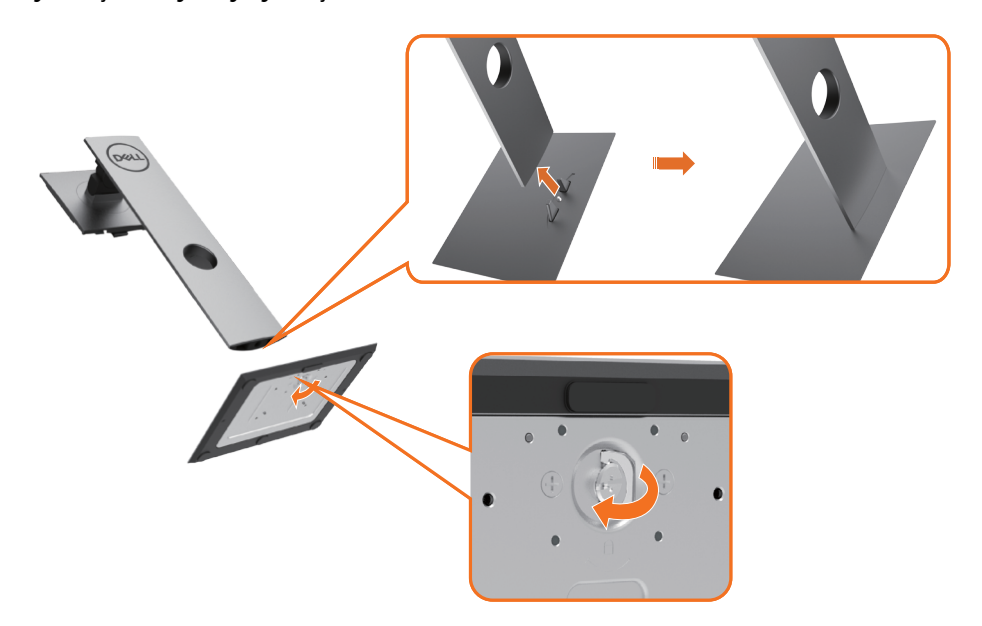

Monitör standını takmak için:

- 1 Ayak tabanı çıkıntılı blokları ayakta eşleşen yuvayla hizalayın.
- 2 Ayak tabanı bloklarını ayak yuvasına tamamen geçirin.
- 3 Vida kolunu kaldırıp vidayı saat yönünde döndürün.
- 4 Vidayı tamamen sıktıktan sonra vida kolunu girinti içine düz biçimde katlayın.

**DGL** 

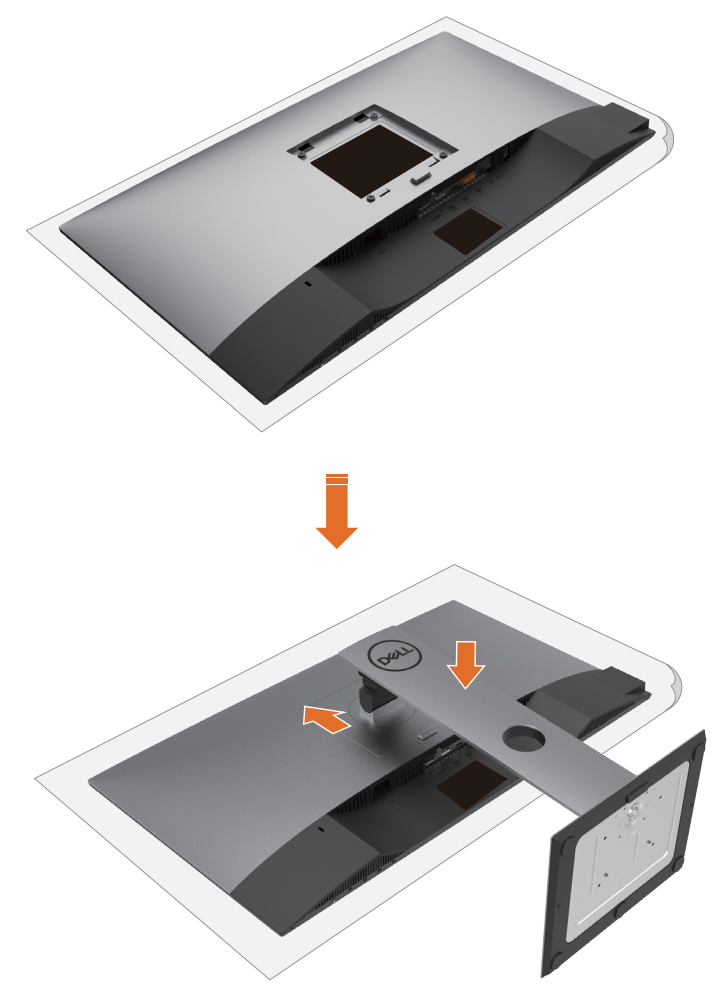

- 1 Monitör koruyucu kılıfı çıkarıp, monitörü ön tarafı aşağı doğru bakar şekilde yerleştirin.
- 2 Ayağın üst kısmındaki iki tırnağı monitörün arkasındaki oyuğa geçirin.
- 3 Standı yerine oturuncaya kadar bastırın.

.<br>D¢Ll

## <span id="page-25-0"></span>Eğdirme, Döndürme ve Dikey Uzatmanın Kullanılması

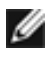

NOT: Bu, standlı bir monitör için kullanılabilir. Herhangi başka bir stand satın alındığında, kurulum talimatları için lütfen ilgili stand kurulum kılavuzuna bakın.

## Eğdirme, Döndürme, Dikey Uzatma

Ayaklık monitöre takılıyken, monitörü rahat bir izleme açısına eğebilirsiniz.

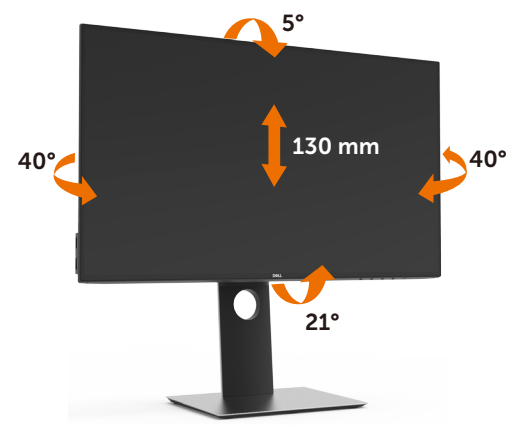

NOT: Monitör fabrikadan gönderildiğinde stand takılı değildir.

## Monitörün Döndürülmesi

Monitörünüzü döndürmeden önce monitörün alt kenarını çarpmamak için tam olarak uzatıldığından ve tam olarak eğdirildiğinden emin olun.

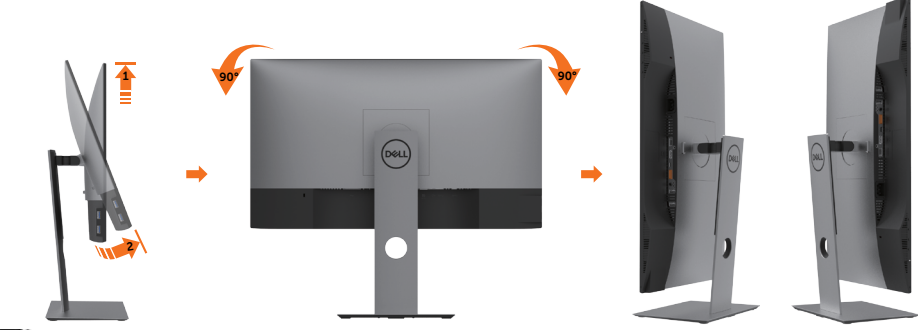

NOT: Dell bilgisayarınızda, Ekran Dönüş işlevinden yararlanmak için (Yatay - Dikey görünüm), bu monitörle birlikte verilmeyen bir güncelleştirilmiş grafik sürücüsü gerekmektedir. Bu grafik sürücüsünü indirmek için www.dell.com/support adresine

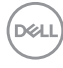

<span id="page-26-0"></span>gidin ve en yeni sürücü güncelleştirmeleri için Video Drivers'ın Download bölümüne bakın.

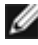

NOT: Dikey Görünüm Modunda, yoğun grafikli uygulamalarda (3B Oyunlar gibi) performans düşüşü yaşayabilirsiniz.

## Ekranınızın Döner Ekran Ayarlarının Yapılması

Monitörünüzü döndürdükten sonra, sisteminizin Döner Görüntüleme Ayarlarını yapmak için aşağıdaki işlemleri tamamlamanız gerekmektedir.

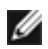

NOT: Eğer monitörünüzü Dell markalı olmayan bir bilgisayarla kullanıyorsanız, ekrandaki 'içeriklerin' döndürülmesi hakkında daha fazla bilgi için grafik sürücüsünün ya da bilgisayar üreticisinin web sitesine bakmanız gerekmektedir.

Döner Ekran Ayarlarını düzenlemek için:

- 1 Masaüstünü sağ tıklatın ve Özellikler'i seçin.
- 2 Ayarlar sekmesini seçin ve Gelişmiş'i tıklatın.
- 3 Eğer bir AMD grafik kartına sahipseniz, Döndürme sekmesini seçin ve istediğiniz döndürme yönünü belirleyin.
- 4 Eğer bir nVidia grafik kartına sahipseniz, nVidia sekmesini tıklatın, sol sütunda, NVRotate'i seçin ve daha sonra tercih ettiğiniz dönüş yönünü belirleyin.
- 5 Eğer Intel® grafik kartı kullanıyorsanız Intel grafikleri sekmesini seçin, Grafik Özellikleri'ni tıklatın, Döndürme sekmesini seçin ve istediğiniz dönüş yönünü belirleyin.

NOT: Eğer döndürme seçeneğini görmüyorsanız ya da düzgün çalışmıyorsa, www.dell.com/support adresine gidin ve grafk kartınız için en yeni sürücüyüindirin.

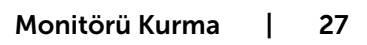

# <span id="page-27-1"></span><span id="page-27-0"></span>Monitörünüzü Bağlama

## $\triangle$  UYARI: Bu bölümdeki yordamlara başlamadan önce, [Güvenlik Talimatları'](#page-59-2)nı izleyin.

Monitörünüzü bilgisayara bağlamak için:

- 1 Bilgisayarınızı kapatın.
- 2 Monitörünüzden gelen DP/USB Tip C kablosunu bilgisayara bağlayın.
- 3 Monitörünüzü açın.
- 4 Monitör ekran menüsünde doğru giriş kaynağını seçip bilgisayarınızı açın.

NOT: U2419HC/U2719DC varsayılan ayarı DP 1,4 şeklindedir. A DP 1,1 grafik kartı normal biçimde görüntülemeyebilir. Varsayılan ayarı değiştirmek için lütfen "[ürüne](#page-58-0)  [özel sorunlar – Bilgisayara DP bağlantısı kullanılırken görüntü yok](#page-58-0)" kısmına başvurun.

## HDMI kablosunu bağlama (İsteğe Bağlı)

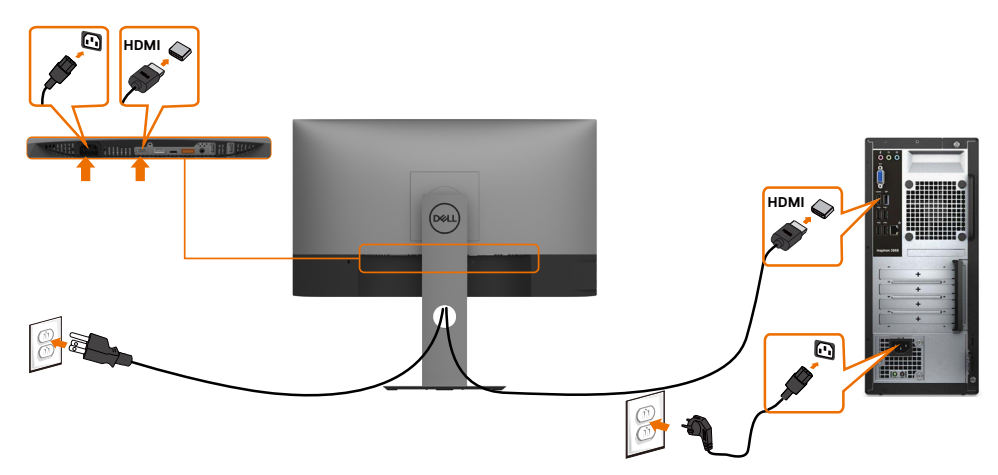

## DP kablosunu bağlama

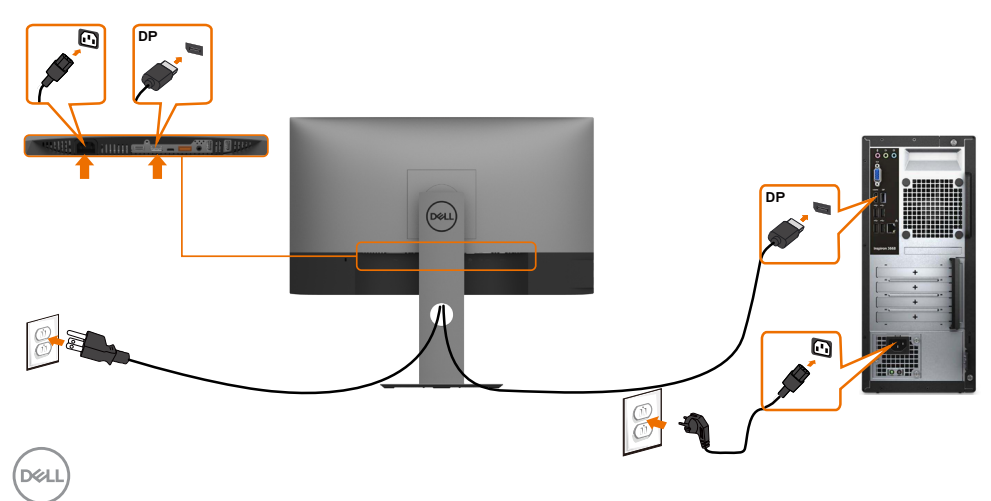

<span id="page-28-0"></span>DP Çok Akışlı Aktarma (MST) işlevi için monitörü bağlama

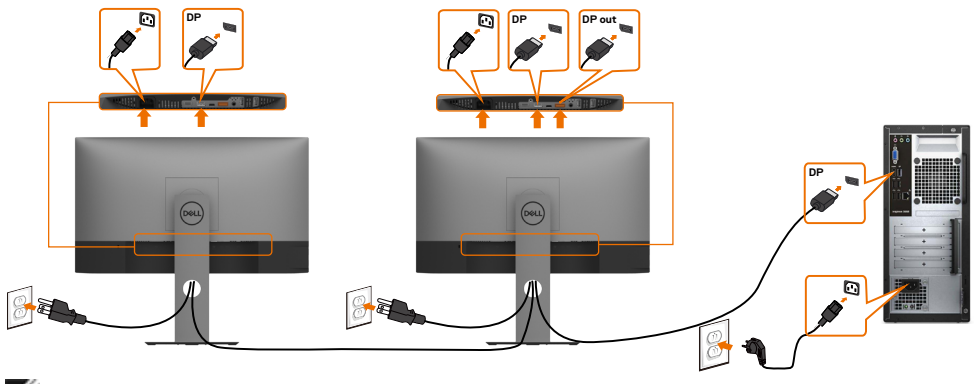

 NOT: DP MST özelliğini destekler. Bu özellikten yararlanmak için, PC Ekran Kartınız, MST seçeneği ile birlikte DP1,2 onaylı olmalıdır.

**NOT:** DP çıkış bağlayıcı kullanılırken kauçuk fişi çıkarın.

## USB Tip C kablosunu bağlama

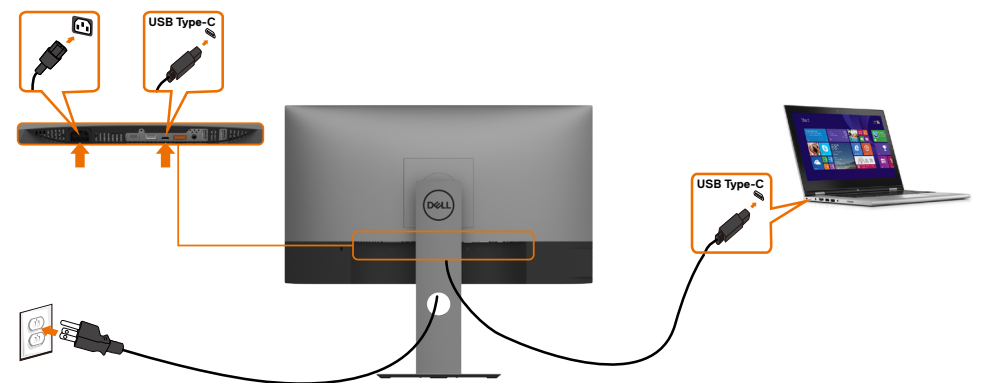

Monitörünüzdeki USB Tip C bağlantı noktası:

- Tercihe göre USB Tip C veya DisplayPort 1,4 olarak kullanılabilir.
- 65 W değerine kadar profillerle USB Güç Beslemesi destekler.

NOT: Dell U2419HC/U2719DC monitör, dizüstü bilgisayarınızın güç gereksinimine/ asıl güç tüketimine veya pilinizde kalan çalışma süresi gücüne bakılmaksızın dizüstü bilgisayarınıza 65 W değerine kadar güç beslemesi sağlamak üzere tasarlanmıştır.

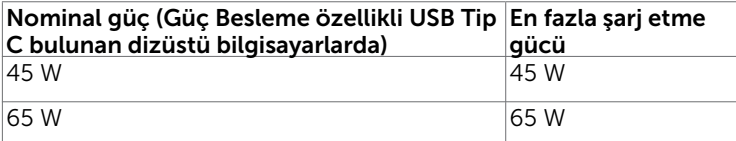

DØLI

<span id="page-29-0"></span>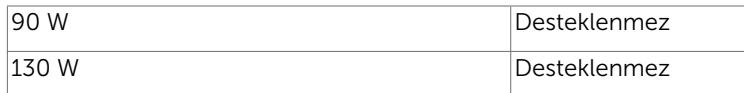

## USB-C Çok Akışlı Aktarma (MST) işlevi için monitörü bağlama

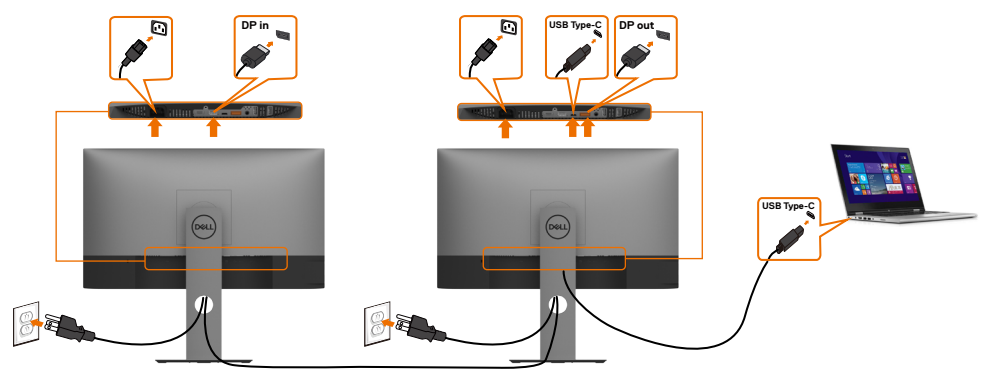

 NOT: MST aracılığıyla desteklenen en fazla U2719DC sayısı USB-C kaynağının bant genişliğine bağlıdır. Lütfen "[Ürüne özel sorunlar – USB-C MST kullanılırken görüntü](#page-58-1)  [yok"](#page-58-1) kısmına başvurun.

NOT: DP çıkış bağlayıcı kullanılırken kauçuk fişi çıkarın.

## Kabloları Düzenleme

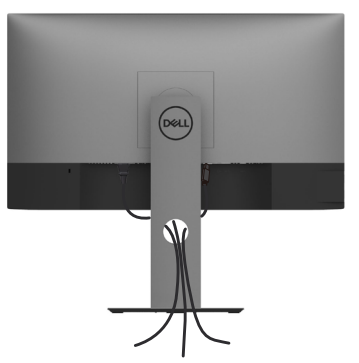

Monitör ve bilgisayarınıza tüm gerekli kabloları taktıktan sonra (kablo bağlantısı için bkz. [Monitörünüzü Bağlama](#page-27-1)), tüm kabloları yukarıda gösterildiği gibi düzenleyin.

## <span id="page-30-0"></span>Monitör Ayaklığını Çıkarma

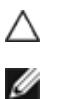

#### DİKKAT: Standı çıkarırken LCD ekranda çizilme olmaması için, monitörün yumuşak, temiz bir yüzey üzerinde olduğundan emin olun.

NOT: Aşağıdaki prosedür, varsayılan ayaklığa uygulanabilir. Başka bir ayaklık satın aldıysanız, kurmak için, ayaklıkla birlikte gönderilen belgelere bakın.

Standı çıkarmak için::

- 1 Monitörü yumuşak bir bez ya da yastığa yerleştirin.
- 2 Stand serbest bırakma düğmesini basılı tutun.
- 3 Standı yukarı kaldırın ve monitörden öteye götürün.

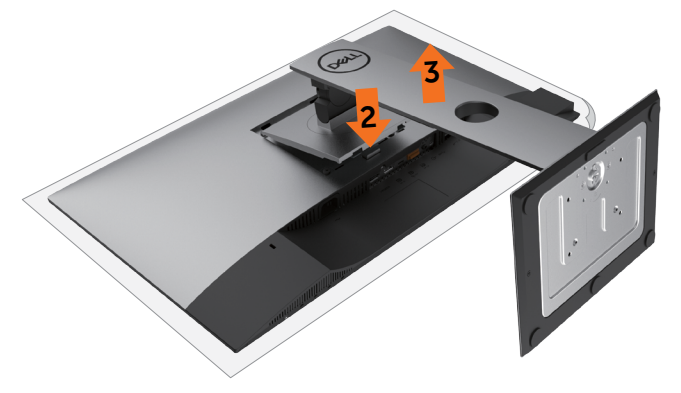

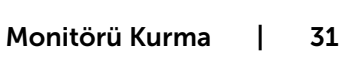

**DEL** 

## <span id="page-31-0"></span>Duvar Montajı (İsteğe Bağlı)

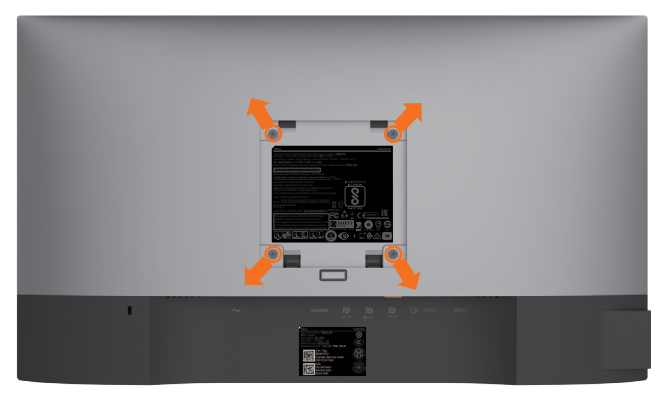

NOT: Monitörü, duvara montaj setine bağlamak için M4 x 10 mm vidaları kullanın.

VESA uyumlu duvara montaj setiyle gelen talimatlara bakın.

- 1 Monitörü sabit düz bir masa üzerine yumuşak bir bez veya yastık üzerine yerleştirin.
- 2 Altlığı çıkarın.
- 3 Plastik kapağı sabitleyen dört vidayı çıkarmak için bir yıldız tornavida kullanın.
- 4 Montaj bağlantısını duvara-montaj kitinden monitöre takın.
- 5 Duvara montaj kitiyle gelen talimatları izleyerek monitörü duvara takın.

NOT: Yalnızca UL ya da CSA veya GS listesinde bulunan, en az 3,37 kg (U2419HC)/4.19 kg (U2719DC) ağırlık/yük taşıma kapasitesine sahip duvara montaj desteğiyle kullanım içindir.

**DGL** 

# <span id="page-32-1"></span><span id="page-32-0"></span>Monitörü Açma Monitörü açmak için düğmesine basın. Ön Panel Kontrollerini Kullanma

Görüntülenmekte olan görüntünün özelliklerini ayarlamak için monitörün alt kenarındaki denetim düğmelerini kullanın. Denetimleri ayarlamak için bu düğmeleri kullandığınızda, bir ekran menüsü değiştirilen özelliklerin sayısal değerlerini gösterir.

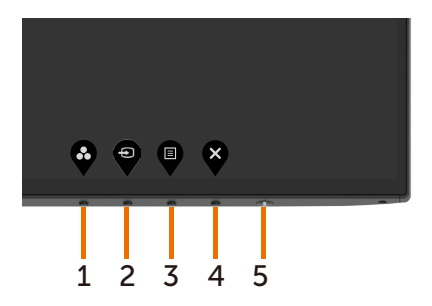

DELL

Aşağıdaki tabloda ön panel düğmeleri açıklanmaktadır:

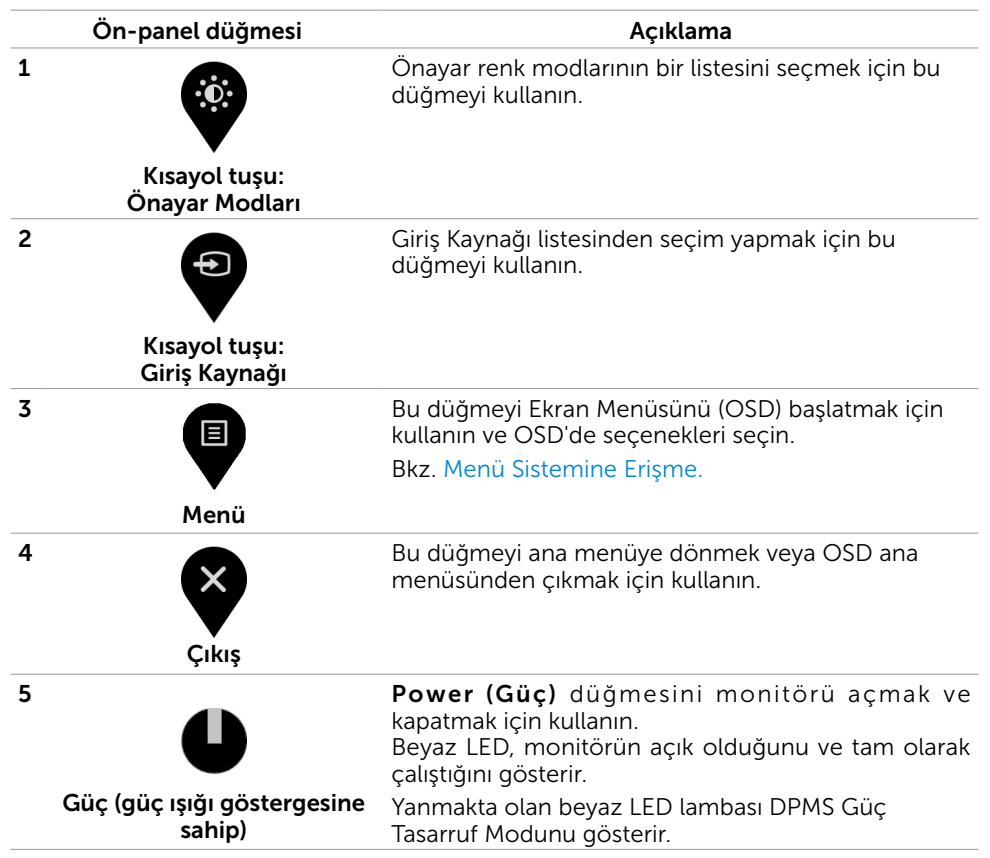

**DGL** 

## <span id="page-34-0"></span>OSD kilit işlevini kullanma

Monitördeki kontrol düğmelerinin kilitlenmesiyle, kişilerin kontrollere erişmesini önleyebilirsiniz. Bu, ayrıca, yan yana kurulmuş birden fazla monitörde yanlışlıkla etkinleştirmeyi de önler.

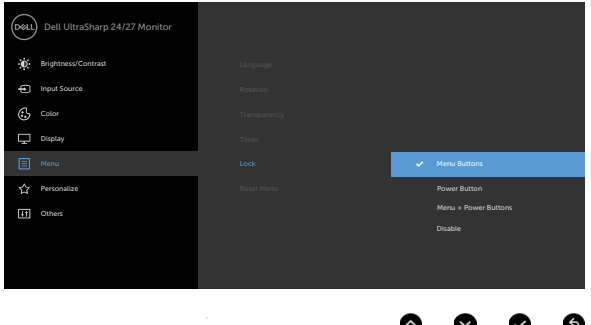

**1.** Aşağıdaki mesaj gösterilir:

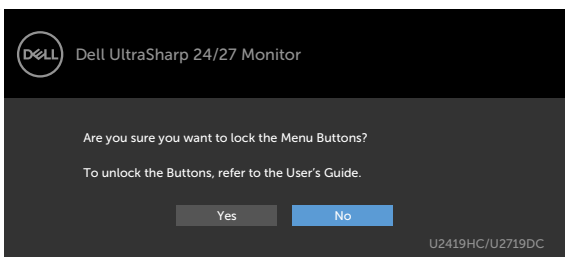

**2.** Düğmeleri kilitlemek için "Evet" simgesini seçin, aşağıdaki tabloda kontrol simgeleri açıklanmaktadır:

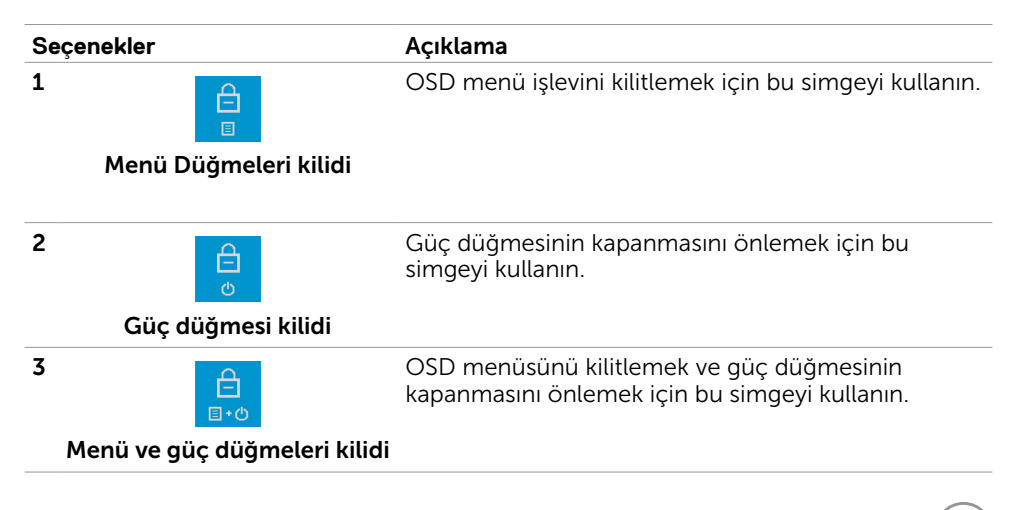

DØLI

#### Seçenekler **Açıklama**

**4**

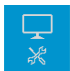

Yerleşik tanılamayı çalıştırmak için bu simgeyi kullanın, bkz. [Yerleşik Tanılama.](#page-37-1)

#### Yerleşik Tanılama

**3.** düğmesini 4 saniye boyunca basılı tutun, Aşağıdaki kilit açma simgelerini tanımlayan tabloyu seçin:

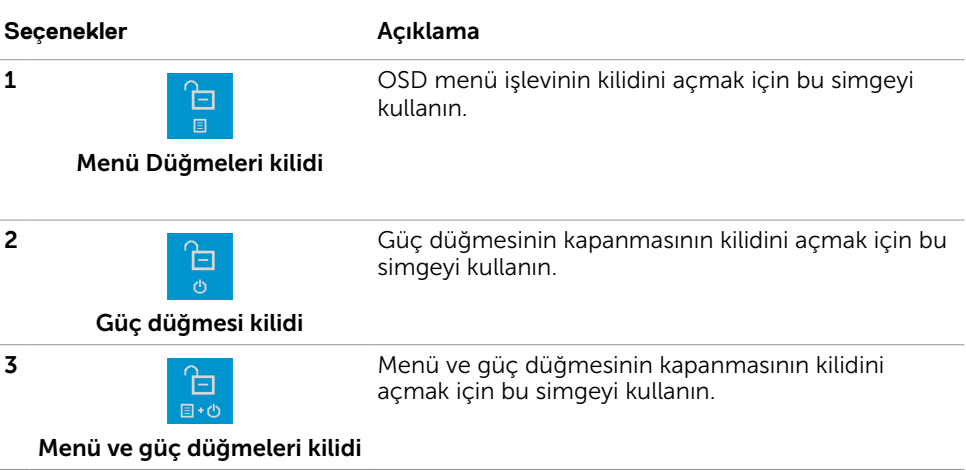

DELL

# Ön-Panel Düğmesi

Görüntü ayarlarını yapmak için monitörün önündeki düğmeleri kullanın.

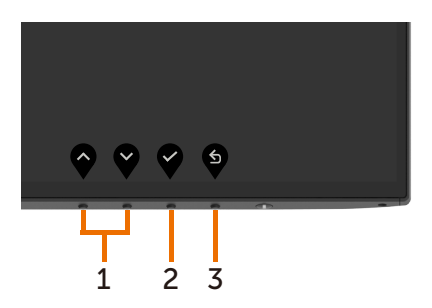

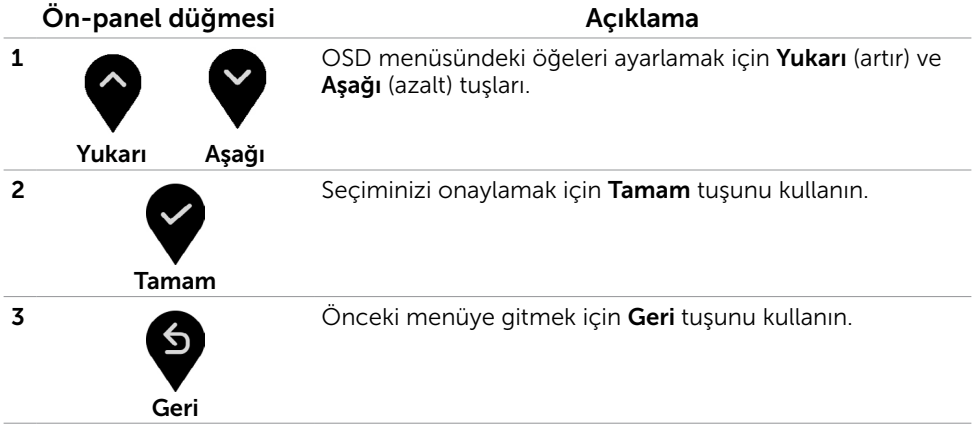

Monitörü Çalıştırma | 37

DELL

# <span id="page-37-2"></span><span id="page-37-0"></span>Ekran Menüsünü (OSD) Kullanma

## <span id="page-37-1"></span>Menü Sistemine Erişme

- NOT: Başka bir OSD menüsüne geçerseniz, OSD menüsünden çıkarsanız veya OSD menüsünün kaybolmasını beklerseniz OSD menüsünü kullanarak yaptığınız tüm değişiklikler otomatik olarak kaydedilir.
	-

1 OSD menüsünü başlatmak için düğmesine basın ve ana menüyü görüntüleyin.

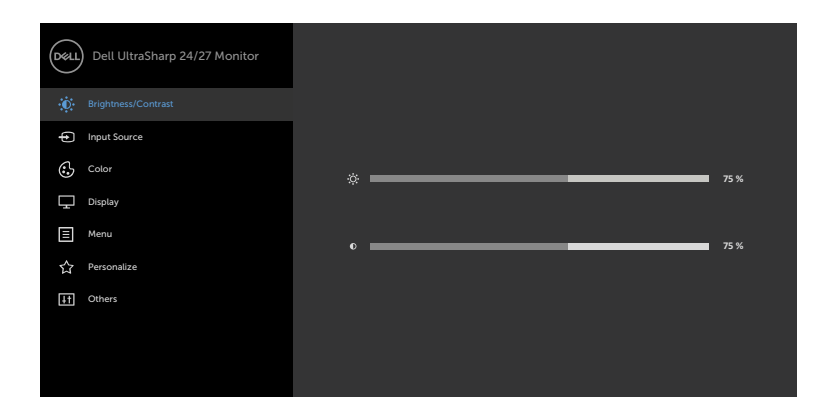

- 2 Secenekler arasında dolaşmak için  $\bigcirc$  ve  $\bigcirc$  düğmelerine basın. Bir simgeden diğerine geçerken seçenek adı vurgulanır.
- 3 Vurgulanan seçeneği etkinleştirmek için  $\blacktriangledown$  veya  $\blacktriangledown$  veya düğmesine bir kez basın.
- 4 İstenen parametreyi seçmek için  $\bullet$  ve  $\bullet$  düğmelerine basın.
- 5 Kavdırma çubuğuna girmek için ve öğesine basın ve sonra değişiklikler yapmak için menüdeki göstergelere göre  $\bullet$  veya  $\bullet$  düğmesini kullanın.
- 6 Önceki menüve dönmek için Ö öğesini, kabul edip önceki menüye dönmek için de öğesini seçin.

**D**&LI

<span id="page-38-0"></span>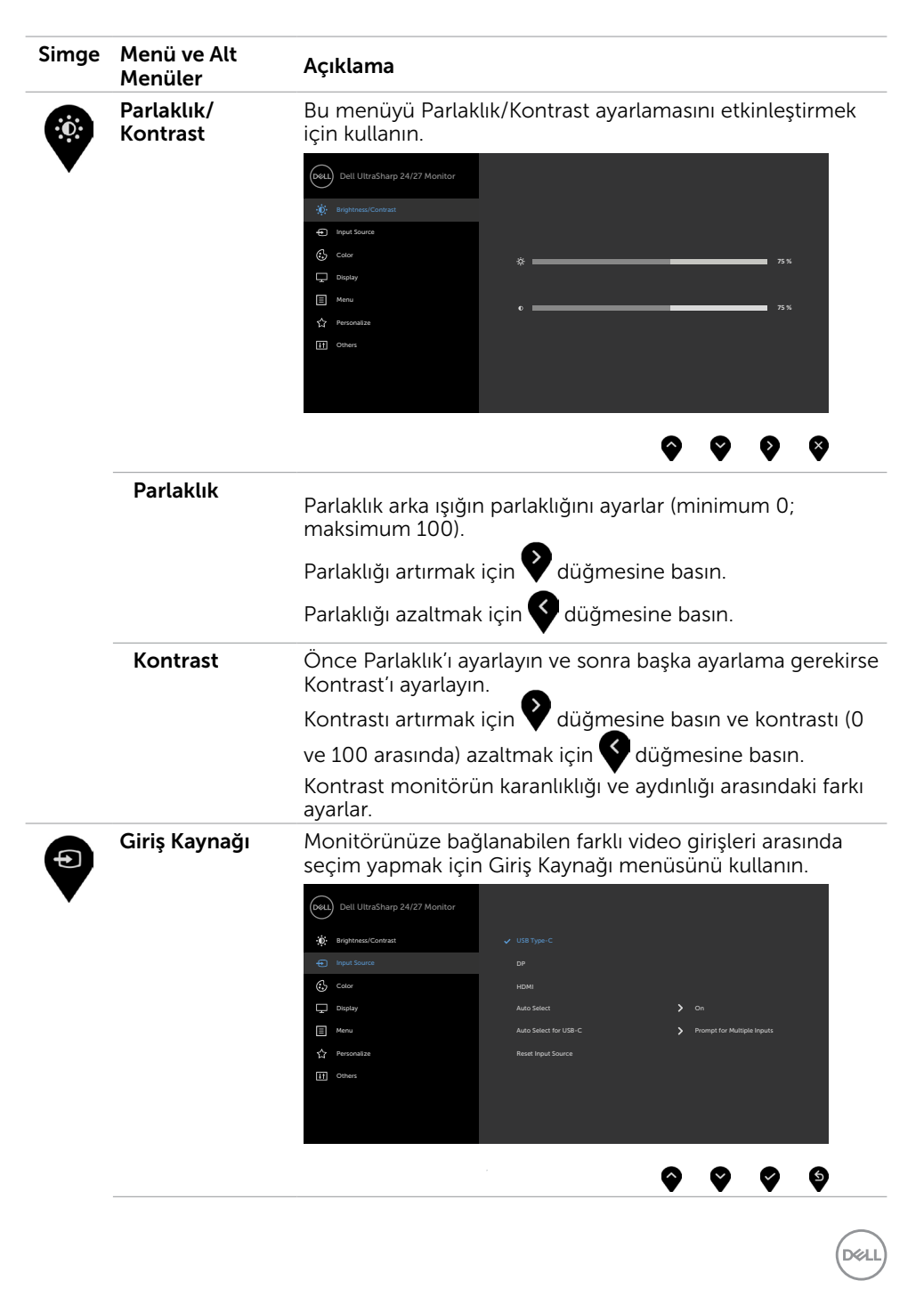

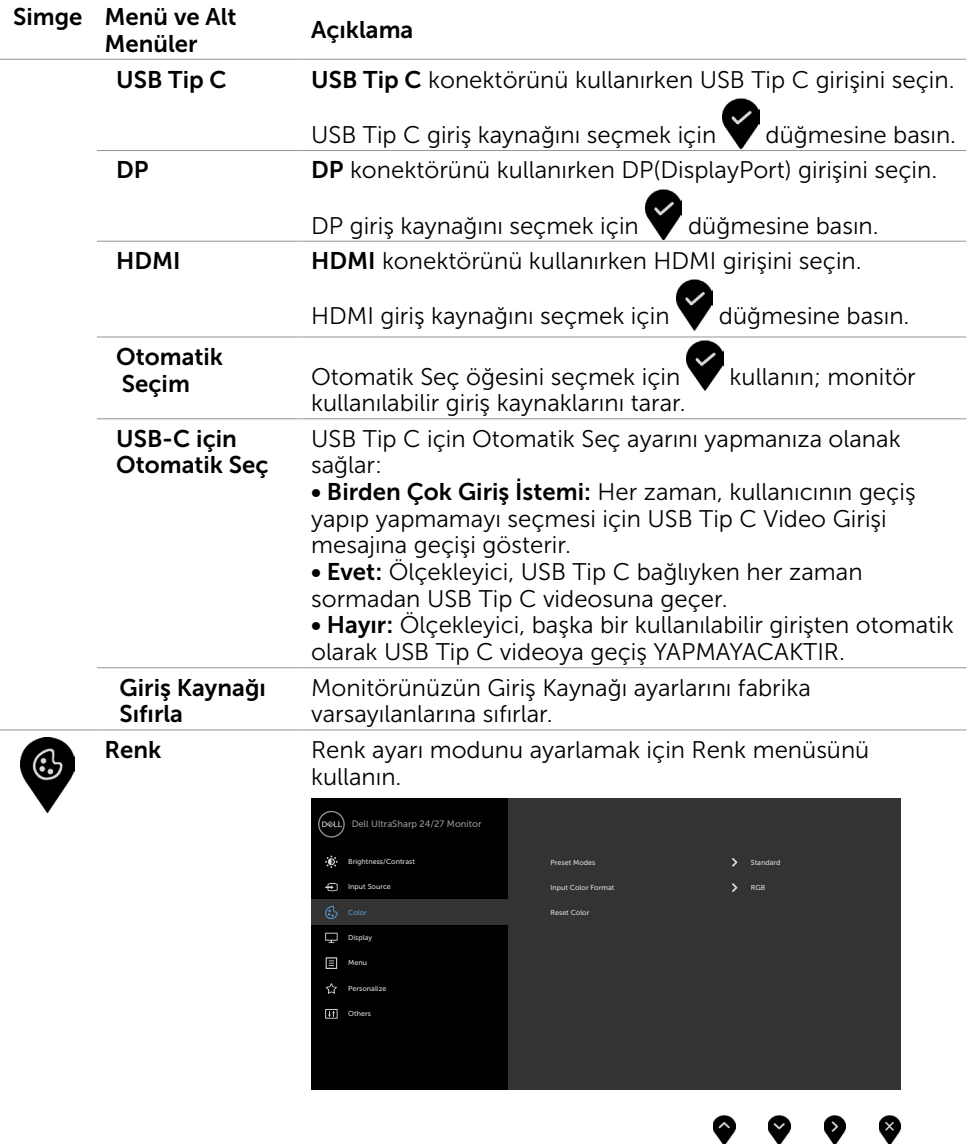

 $\int$ DELL

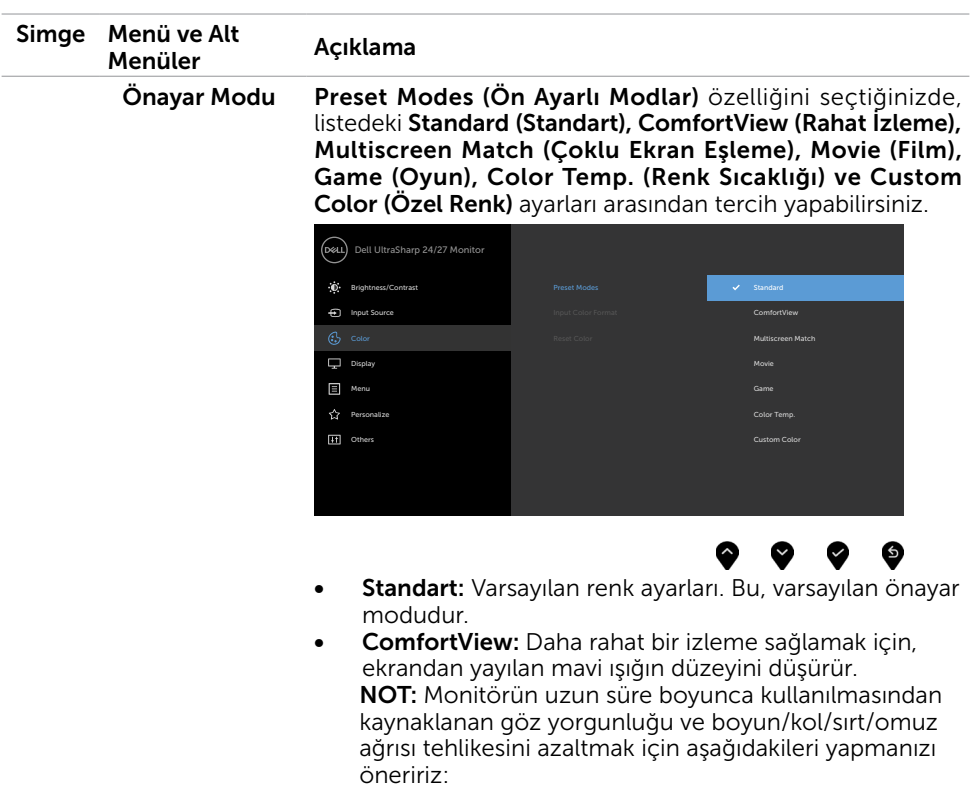

- • Ekranı gözlerinizden yaklaşık 50-70 cm uzağa yerleştirin.
- Monitörle çalışırken gözlerinizi nemlendirmek için sık sık göz kırpın.
- Her iki saatte bir 20 dakikalık düzenli ve sık molalar verin.
- Molalar sırasında gözlerinizi monitörden uzaklaştırıp, en az 20 saniye boyunca 6 metre uzaklıktaki bir nesneye gözünüzü ayırmadan bakın.
- • Molalar sırasında boyun/kol/sırt/omuz bölgelerindeki gerginliği hafifletmek için gerinme hareketleri yapın.
- Coklu Ekran Esleme: Birden fazla monitörde beyaz arka planların eşlenmesini sağlamaya yönelik seçenek.
- Film: Filmler için idealdir.
- Oyun: Çoğu oyun uygulamaları için idealdir.
- Color Temp. (Renk Sıc.): Ekran, kaydırıcı 5.000K değerine ayarlanarak kırmızı/sarı renk tonu ile daha sıcak görünür veya kaydırıcı 10.000K değerine ayarlanarak mavi renk tonu ile daha soğuk görünür.

Monitörü Çalıştırma | 41

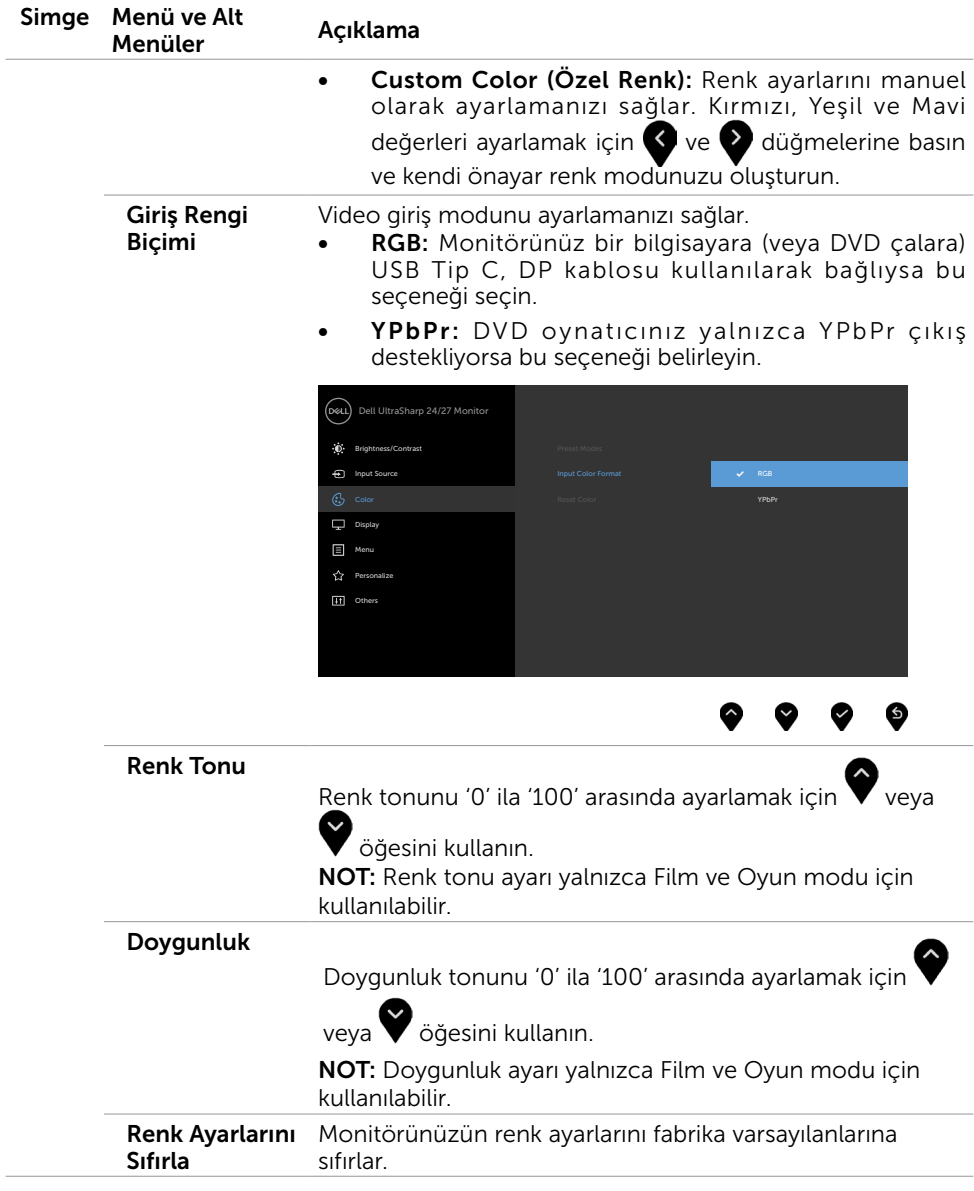

 $\int$ DELL

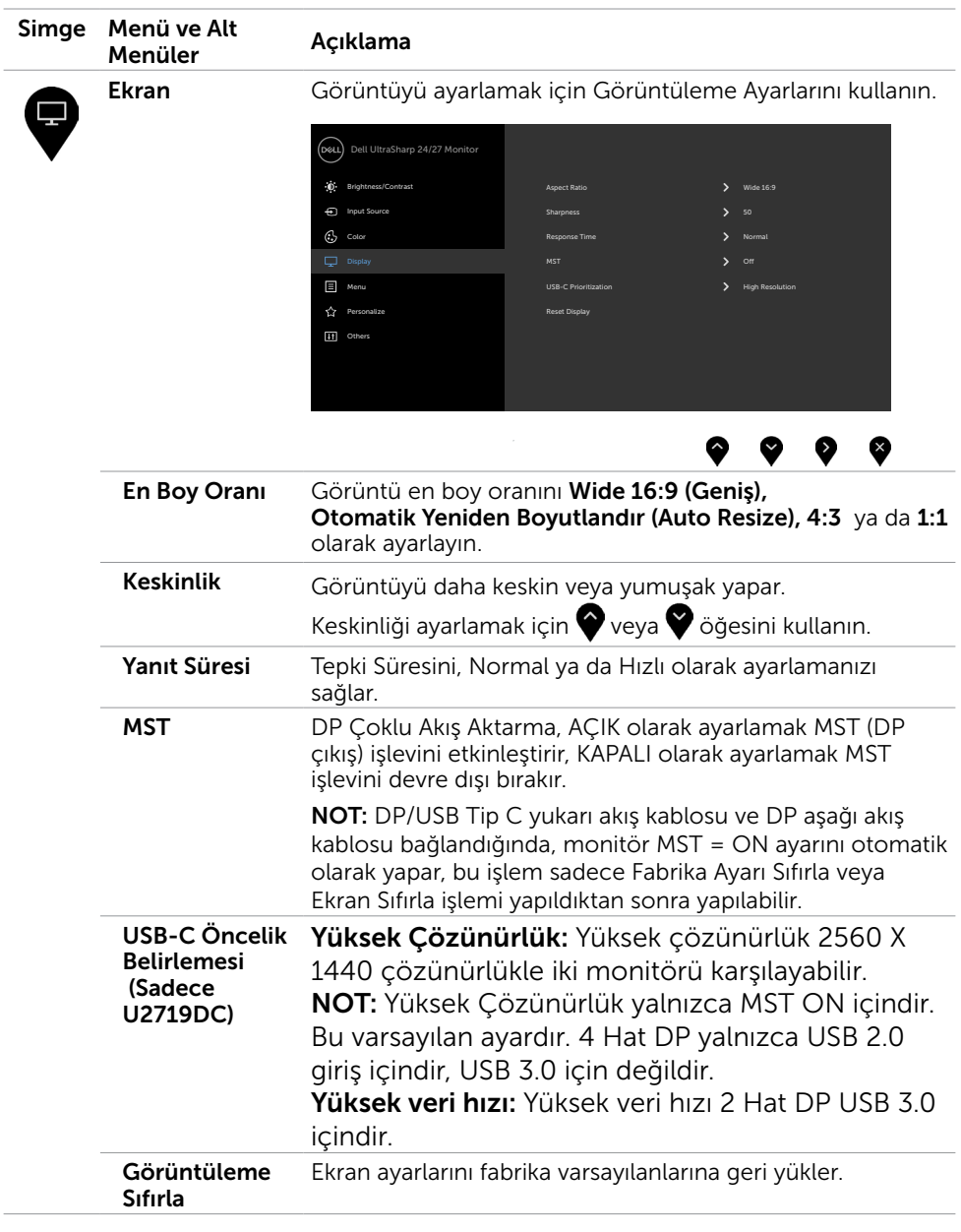

 $(\sim$ LL

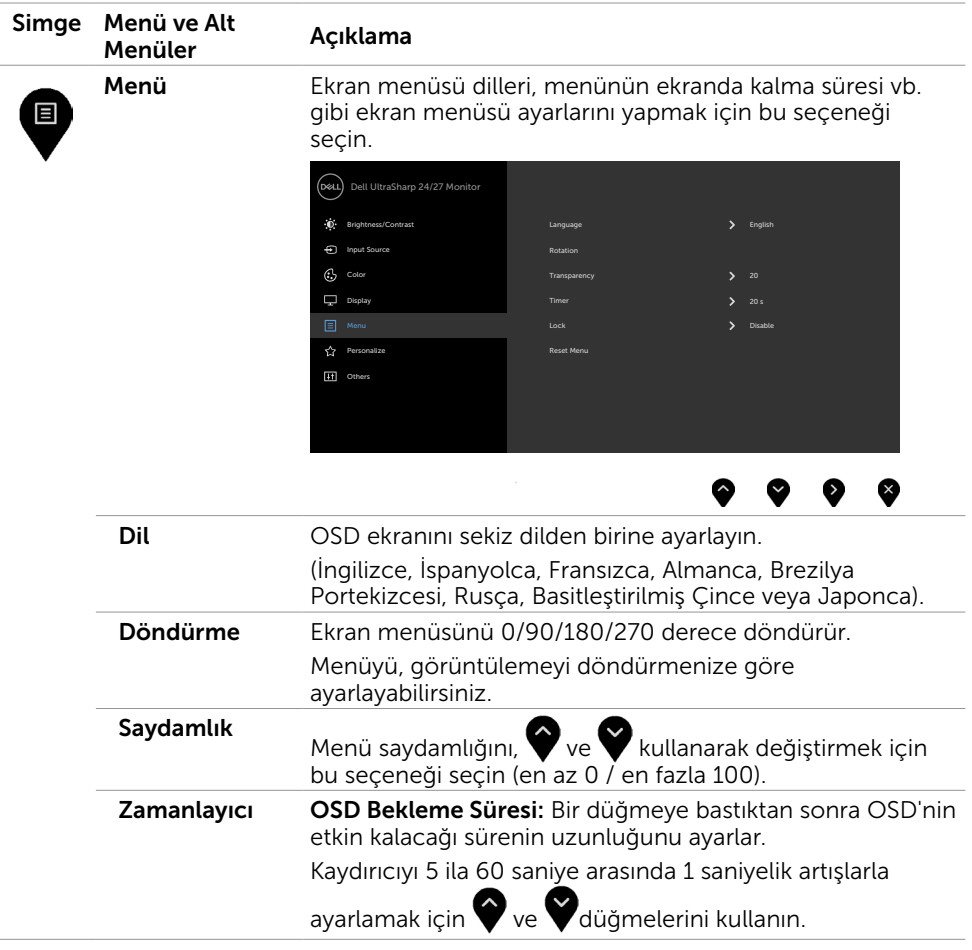

 $O<sub>QAL</sub>$ 

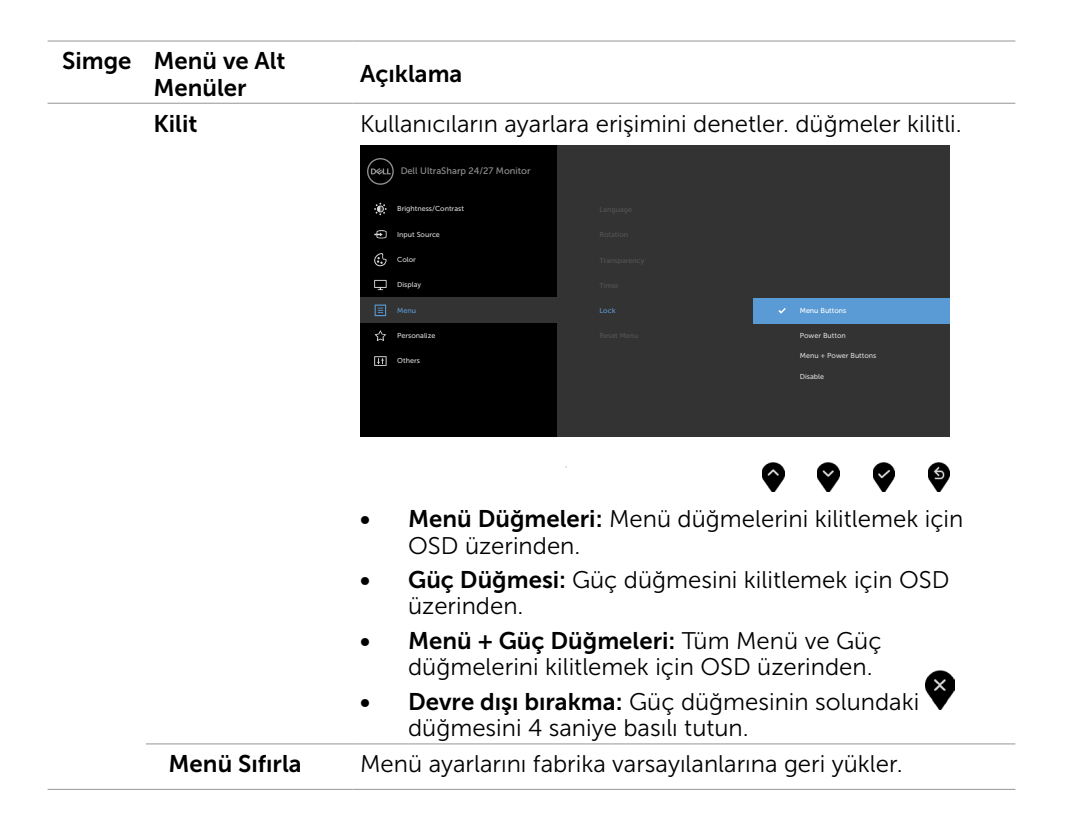

DELL

<span id="page-45-0"></span>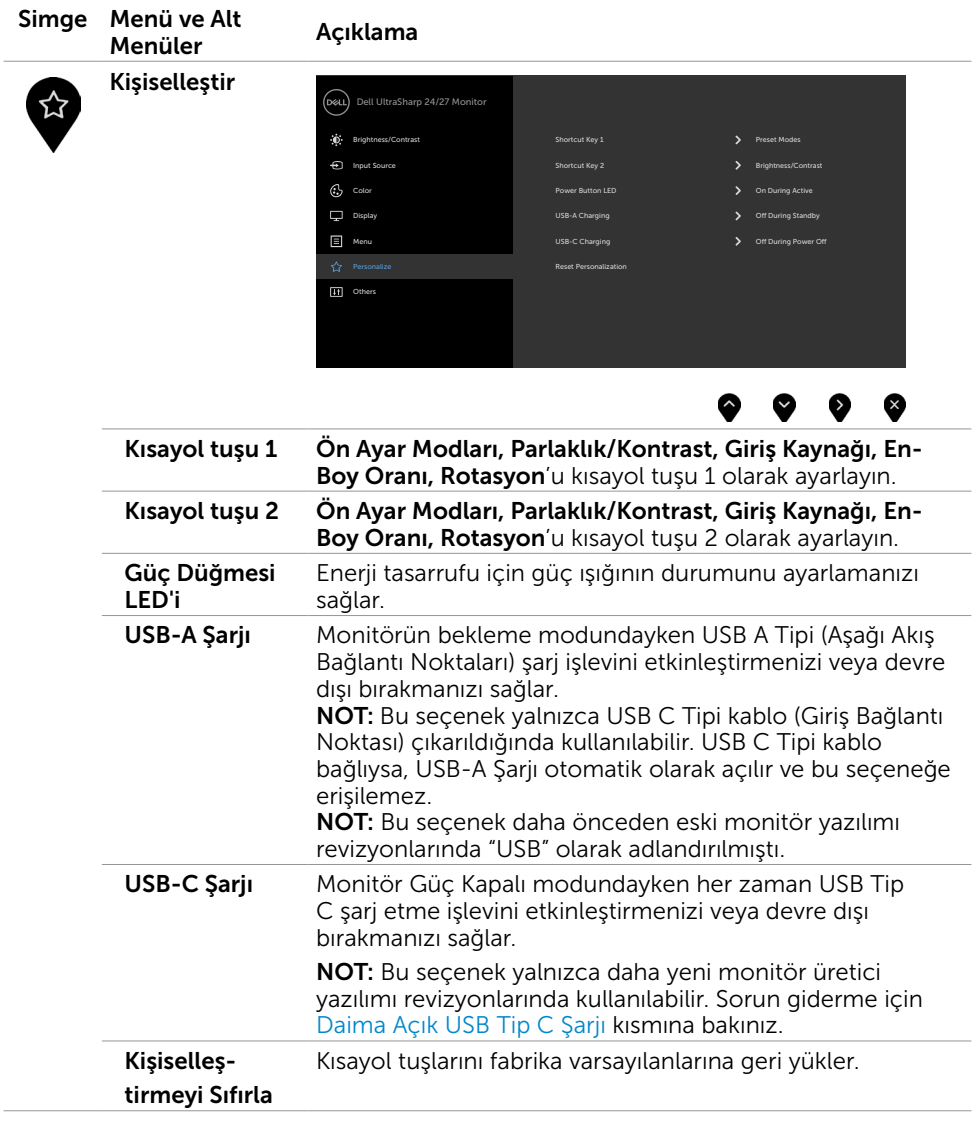

 $(\overline{DCL}$ 

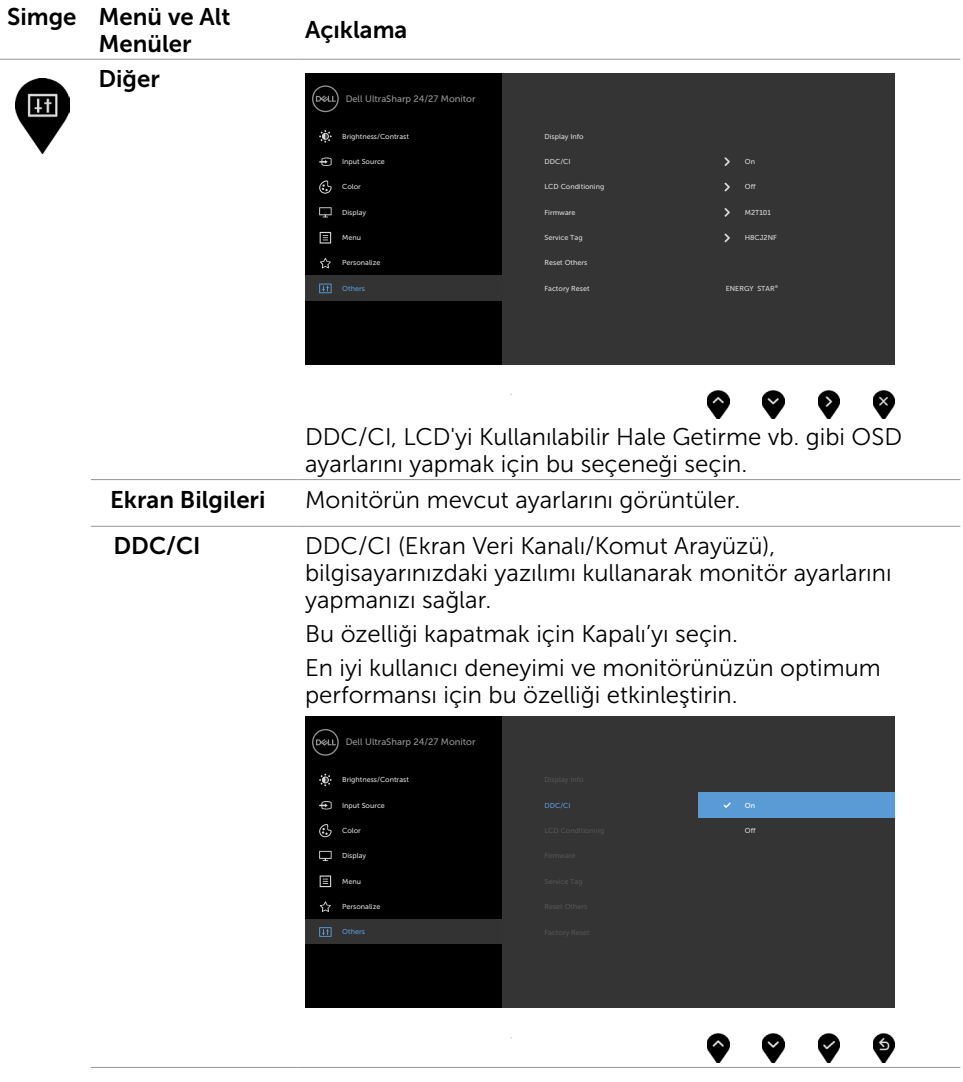

 $\overline{a}$ 

 $(\sim$ LL

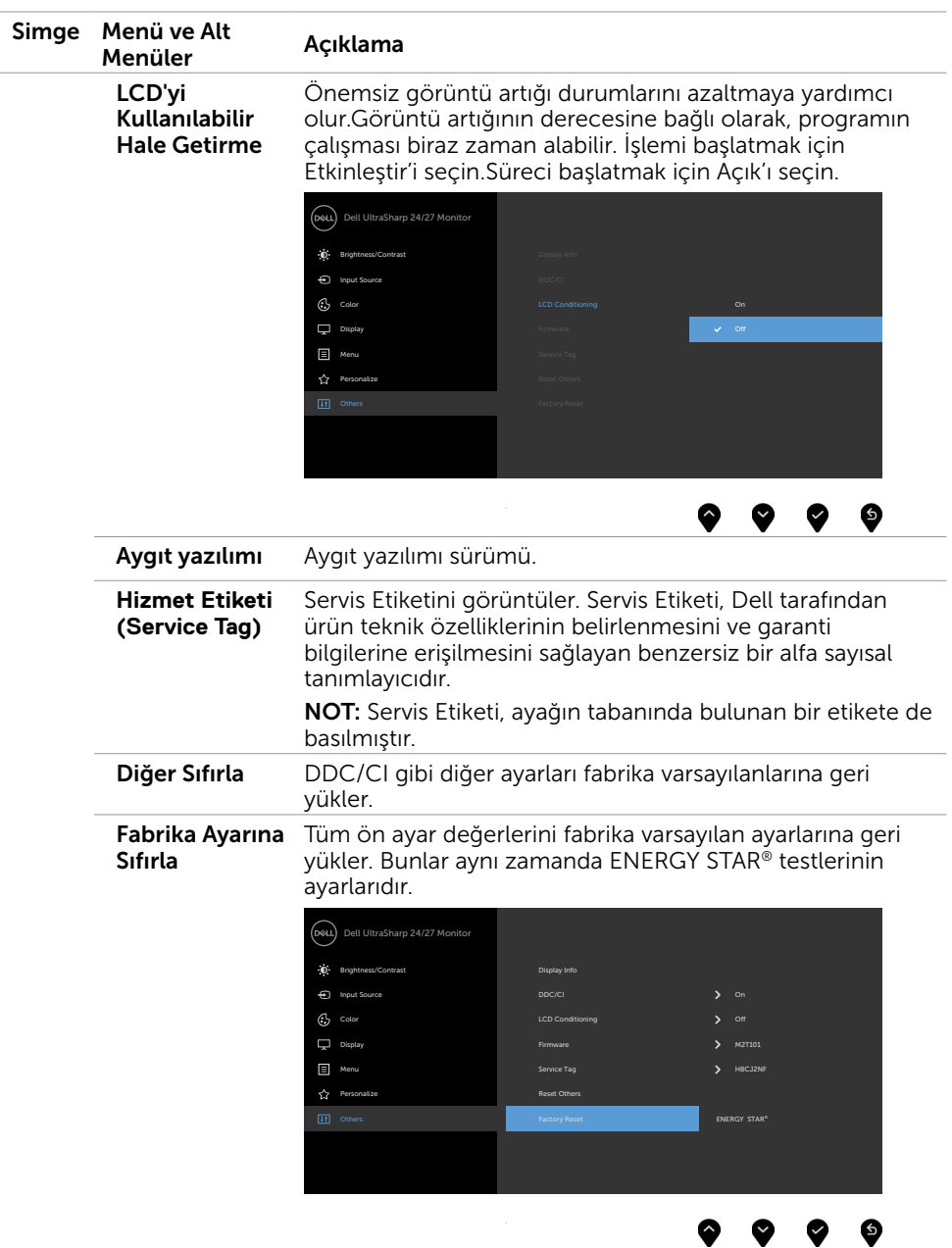

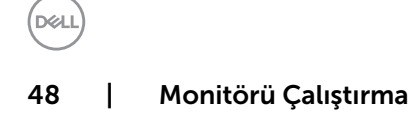

## OSD Uyarı Mesajları

Monitör belirli bir çözünürlük modunu desteklemediğinde aşağıdaki mesajı görürsünüz:

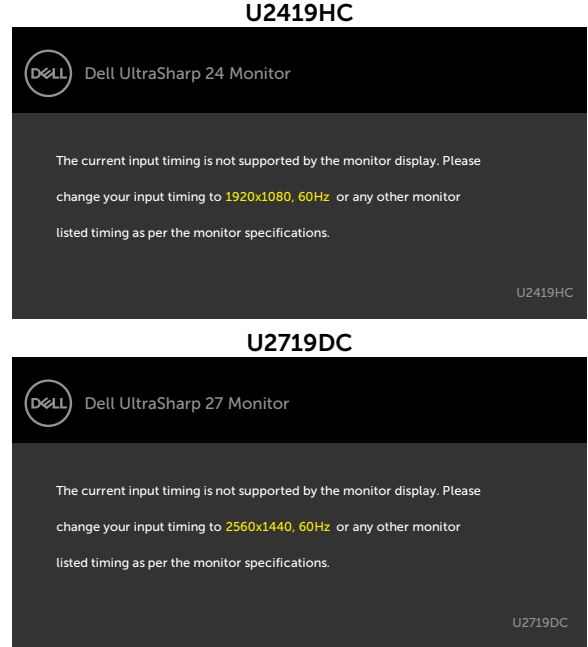

Yani, bilgisayardan alınan sinyali monitör senkronize edemez. Monitörün yatay ve dikey frekans aralıkları için bkz. [Monitör Özellikleri](#page-9-1). Önerilen mod 1920 x 1080 (U2419HC)/2560 x 1440 (U2719DC)'dir.

DDC/CI işlevi devre dışı bırakılmadan önce aşağıdaki mesajı görürsünüz.

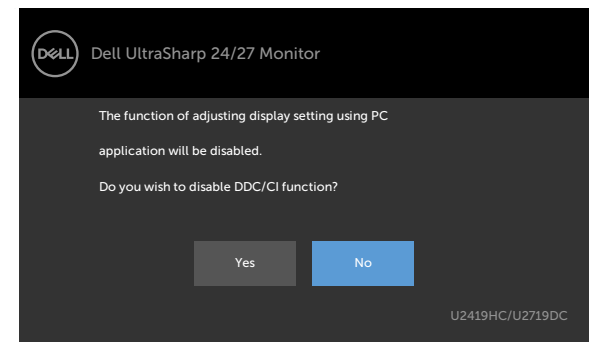

Monitör Güç Tasarrufu moduna girdiğinde, aşağıdaki mesaj görünecektir:

**NO** 

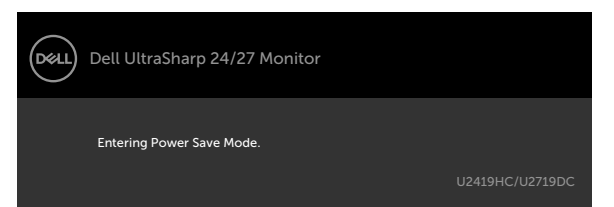

[OSD](#page-37-2)'ye erişim kazanmak için bilgisayarı etkinleştirin ve monitörü uyandırın.

Güç düğmesi dışında bir düğmeye basarsanız, seçili girişe göre aşağıdaki mesajlardan biri görünür:

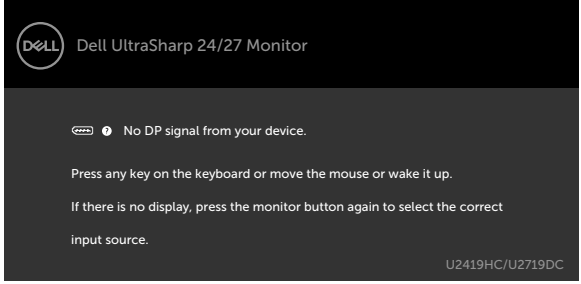

DP ya da USB Tip C girişlerinden herhangi birisi seçili ve ilgili kablo bağlı değil ise, aşağıda gösterilen şekilde bir iletişim kutusu belirecektir.

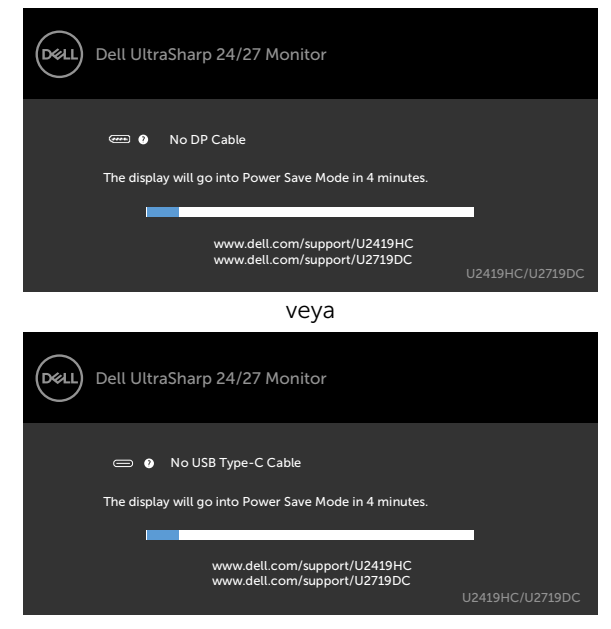

**DGL** 

Aşağıdaki koşullar altında monitöre DP değişimli modu destekleyen kablo bağlandığında bir mesaj görüntülenir:

- USB-C için Otomatik Seç özelliği Birden Fazla Giriş Olduğunda Sor olarak ayarlandığında.
- Monitöre DP kablosu bağlandığında.

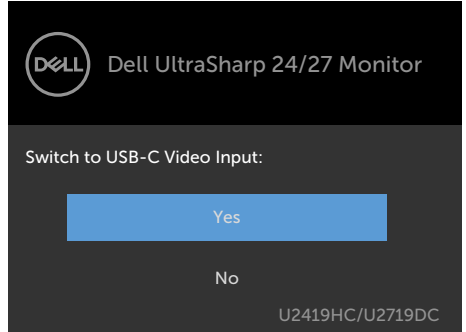

Görüntüleme özelliğinde Yüksek Cözünürlük OSD öğelerini seçtiğinizde, takip eden mesaj ekrana gelecektir:

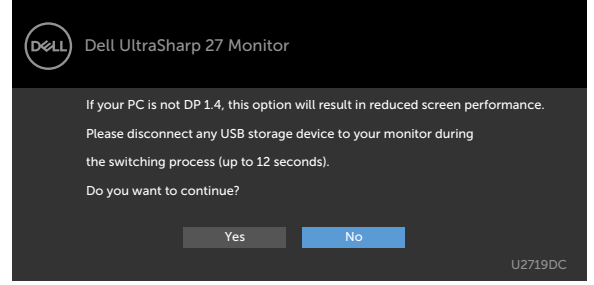

Görüntüleme özelliğinde Yüksek Veri Hızı OSD öğelerini seçtiğinizde, takip eden mesaj ekrana gelecektir:

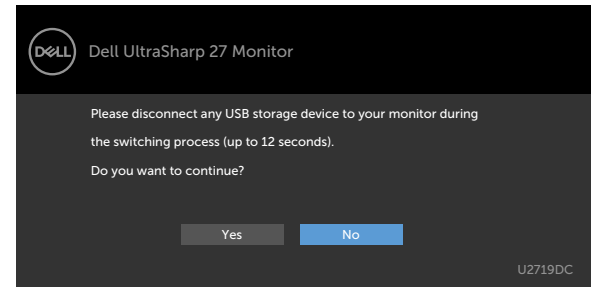

USB-C Öncelik Belirlemesi, Yüksek Veri Hızı'na ayarlı olduğunda, Başka Özellikte Fabrika Sıfırlaması OSD öğelerini seçin, aşağıdaki mesajı erkana gelecektir:

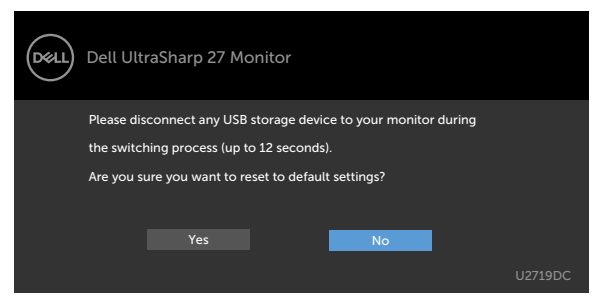

Diğer özelliklerinde Varsayılana Sıfırla'nın OSD öğelerini seçtiğinizde, aşağıdaki mesaj görünecektir:

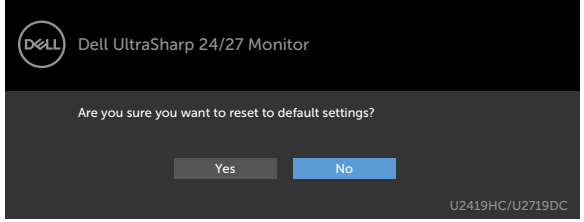

Varsayılan ayarlara sıfırlamak için 'Evet' seçtiğinizde, aşağıdaki mesaj görünecektir:

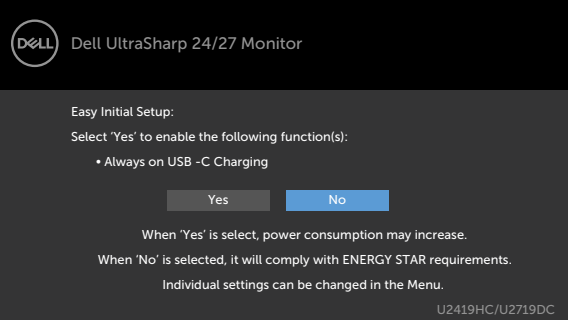

Hataları çözme hakkında yardım için, [Sorun Giderme'ye](#page-52-1) bakın.

**DGL** 

#### <span id="page-52-1"></span><span id="page-52-0"></span> DİKKAT: Bu bölümdeki yordamlara başlamadan önce, [Güvenlik Talimatlar](#page-59-2)ı'nı izleyin.

# Kendi Kendini Sınama

Monitörünüzün düzgün çalışıp çalışmadığını kontrol etmenizi sağlayan monitörünüz bir kendi kendine sınama özelliği sağlar. Monitörünüz ve bilgisayarınız düzgün olarak bağlıysa, ancak monitör ekranı siyah kalırsa, aşağıdaki adımları izleyerek monitör kendi kendine sınamasını çalıştırın:

- 1 Hem bilgisayarınızı hem de monitörünüzü kapatın.
- 2 Video kablosunu bilgisayarınızın arkasından çıkarın. Düzgün Kendi Kendine Sınama işlemi sağlamak için, hem Dijital hem de Analog kabloları bilgisayarın arkasından çıkarın.
- 3 Monitörü açın.

Monitör bir video sinyali alamazsa ve düzgün çalışıyorsa kayan iletişim kutusu ekranda görünmelidir (siyah arka planda). Kendi kendini sınama modundayken, güç LED'i beyaz kalır. Ayrıca, seçili girişe bağlı olarak, aşağıda gösterilen iletişim kutularından biri sürekli olarak ekran boyunca kayar.

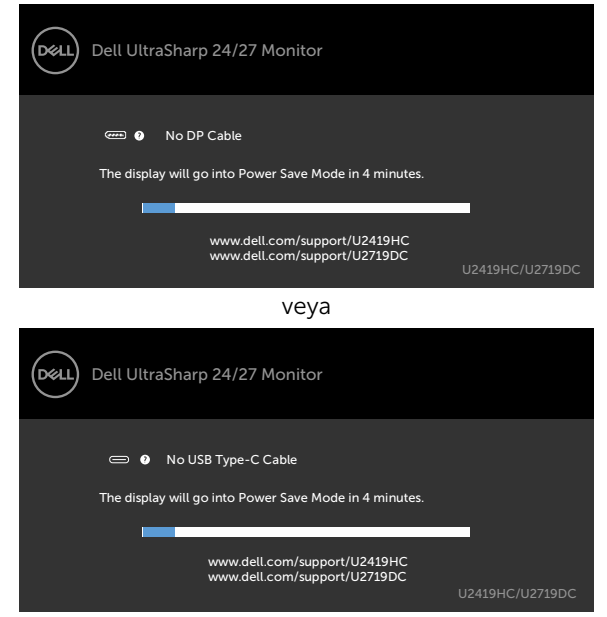

 4 Video kablosu devre dışı kalırsa veya zarar görürse bu kutu ayrıca normal sistem çalışması sırasında görünür.

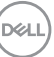

<span id="page-53-0"></span> 5 Monitörünüzü kapatın ve video kablosunu yeniden bağlayın; sonra hem bilgisayarınızı hem de monitörünüzü açın.

Önceki yordamı kullandıktan sonra monitör ekranınız boş kalırsa, monitörünüz düzgün çalıştığından video denetleyicisini ve bilgisayarı kontrol edin.

## Dahili Tanılamalar

Monitörünüzde ekranın anormalliklerini, monitörünüzde veya bilgisayarınızda ve video kartınızda karşılaştığınız sorunları belirlemenize yardımcı olan dahili bir tanı aracı bulunur.

NOT: Dahili tanıyı yalnızca video kablosu takılıyken ve monitör kendi kendini sınama modundayken çalıştırabilirsiniz.

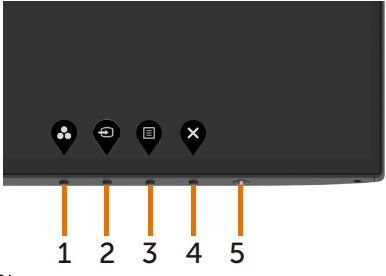

Dahili tanıyı çalıştırmak için:

- 1 Ekranın temiz olduğundan (ekran yüzeyinde hiç toz partikülü olmadığından) emin olun.
- 2 Video kablolarını bilgisayarınızın veya monitörünüzün arkasından çıkarın. Monitör kendi kendini sınama moduna girer.
- 3 Düğme 1'i 5 saniye basılı tutun. Bir gri ekran görünür.
- 4 Dikkatlice ekrandaki anormallikleri inceleyin.
- 5 Ön paneldeki Düğme 1'e yeniden basın. Ekranın rengi kırmızıya döner.
- 6 Anormallikler için ekranı inceleyin.
- 7 Görüntüdeki yeşil, mavi, siyah, beyaz ekranları incelemek için adım 5 ve 6'yı tekrarlayın.

Beyaz ekran göründüğünde test tamamdır. Çıkmak için, Düğme 1'e yeniden basın.

Dahili tanı aracı kullanılırken ekran anormalliği algılamıyorsanız, monitör düzgün çalışmaktadır. Video kartını ve bilgisayarı kontrol edin.

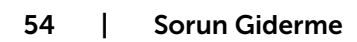

**D**el

# <span id="page-54-1"></span><span id="page-54-0"></span>Daima Açık USB Tip-C Şarjı

Dizüstü bilgisayarınızı veya mobil cihazlarınızı, monitör kapalı olsa bile USB Tip-C kablosuyla şarj edebilirsiniz. Bu seçenek, OSD'nin [Kişiselleştir](#page-45-0) bölümünde bulunan 'USB-C Şarjı' olarak adlandırılır. Bu özellik yalnızca aşağıdaki monitörün üretici yazılımı revizyonlarında bulunur:

- U2419HC: M3T106 veya üstü
- • U2719DC: M3T106 veya üstü

Monitörünüzün donanım yazılımı revizyonunu Bellenimden onaylayabilirsiniz. Bu özellik ürününüzde mevcut değilse, monitörü en son ürün bilgisine güncellemek için lütfen aşağıdaki adımları izleyin.

- 1 Dell Monitör destek sitesinin Sürücüler ve Yüklemeler bölümünden en son uygulama yükleyiciyi indirin (Monitor Firmware Update Utility.exe): U2419HC: www.dell.com/U2419HC U2719DC: www.dell.com/U2719DC
- 2 USB Tip-C kablosunu Monitöre veya PC bağlayın.
- 3 Programı yüklemek için Monitor Firmware Update Utility.exe'yi çalıştırın.
- 4 Mevcut bellenim revizyonunu kontrol edin: bellenimi güncellemek için Güncelle üzerine tıklayın.
- 5 Bellenimin güncellenmesini bekleyin.
- 6 Bellenim güncellendikten sonra Kapat'a tıklayın.

# <span id="page-55-0"></span>Genel Sorunlar

Aşağıdaki tabloda ortak monitör sorunlarını çözme hakkında bilgiler bulunmaktadır.

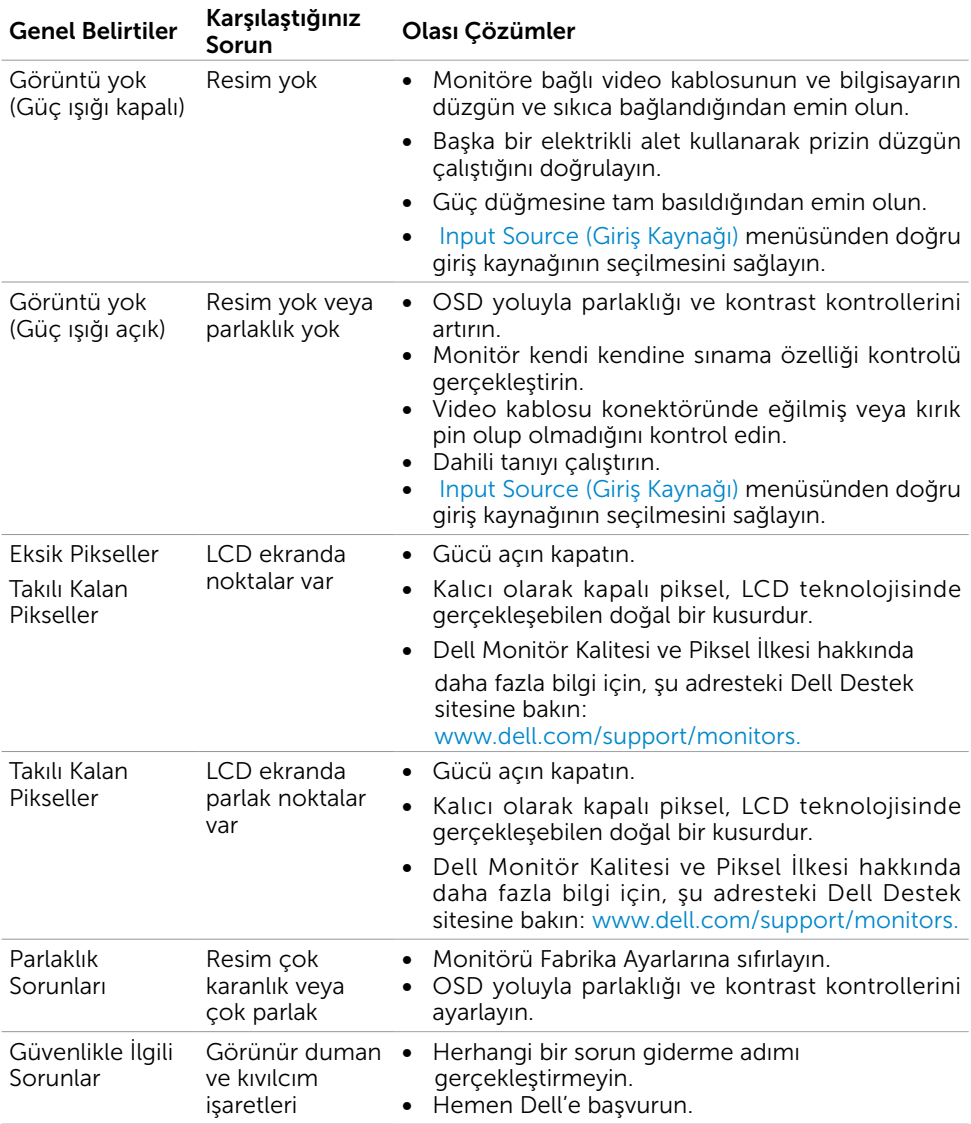

<span id="page-56-0"></span>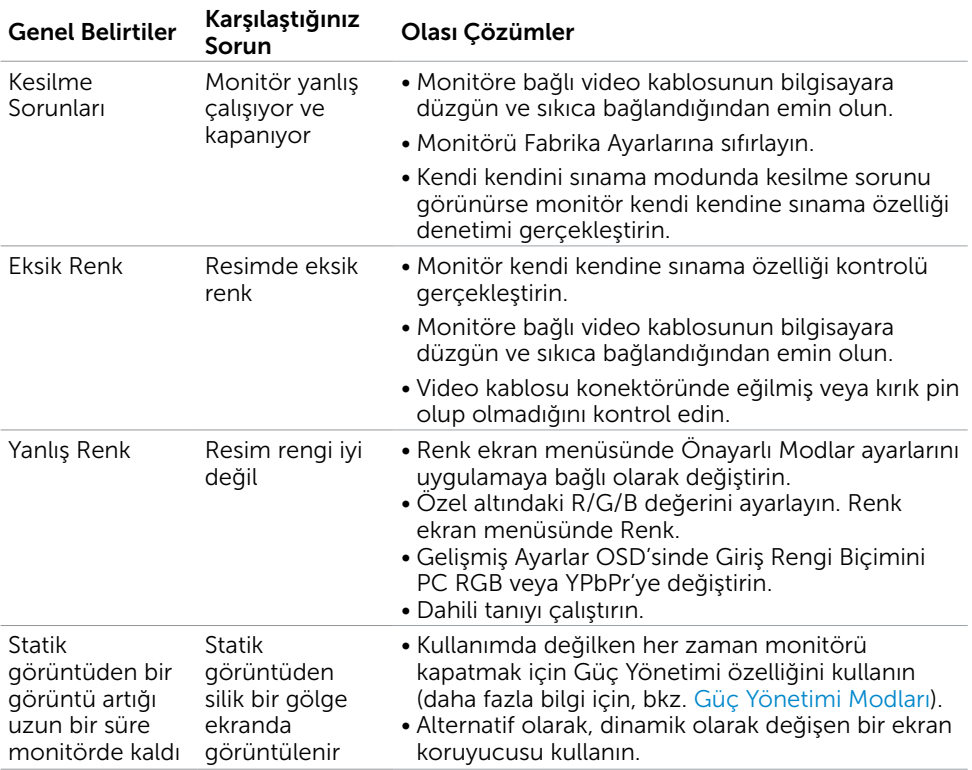

# Ürüne Özgü Sorunlar

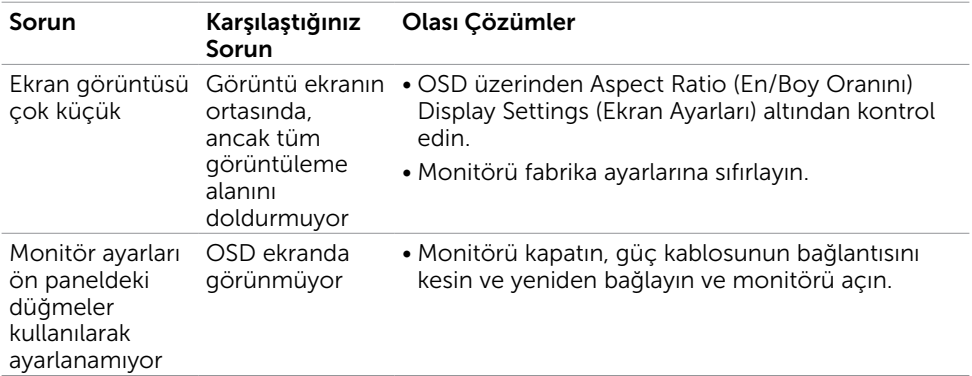

DELL

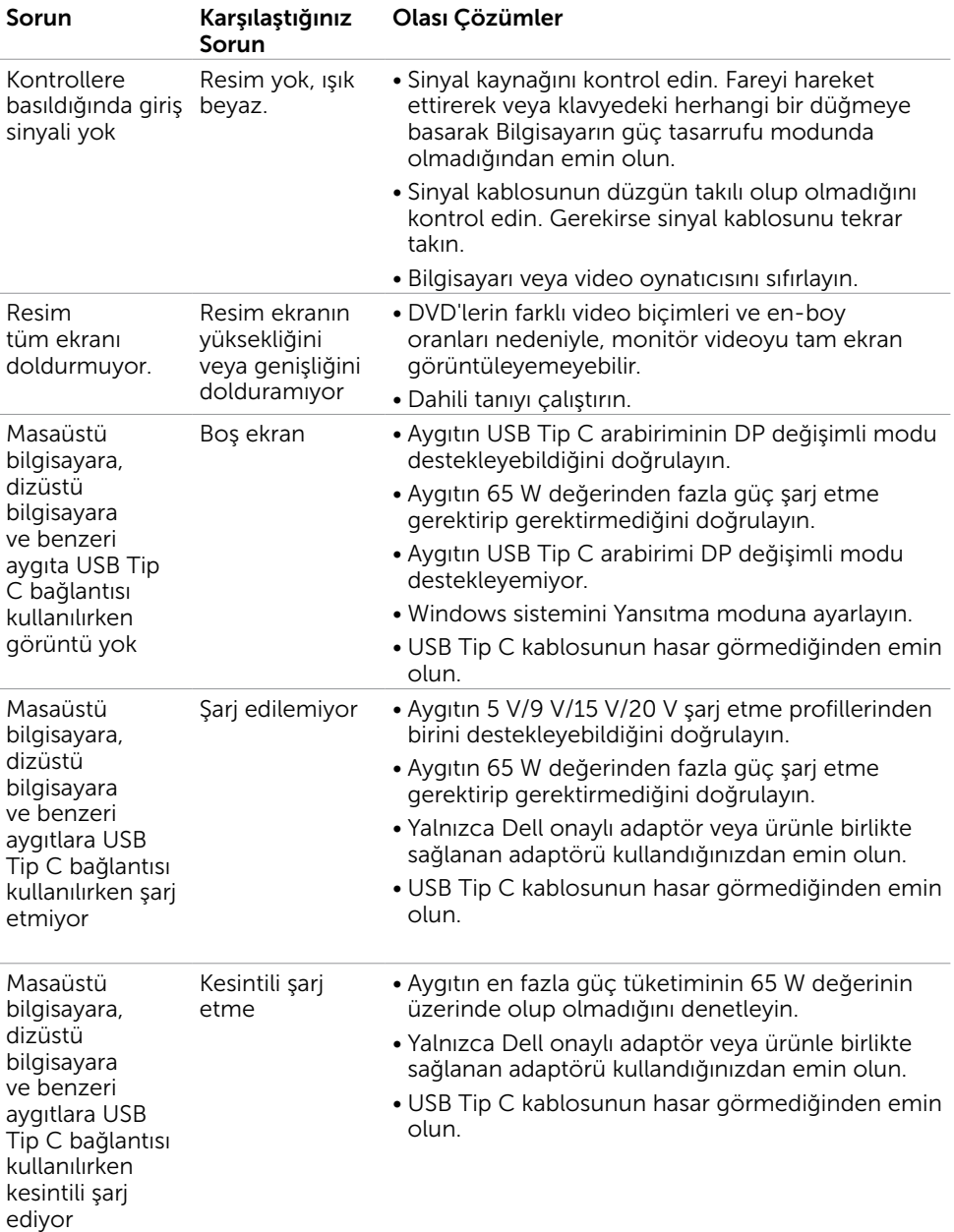

<span id="page-58-1"></span><span id="page-58-0"></span>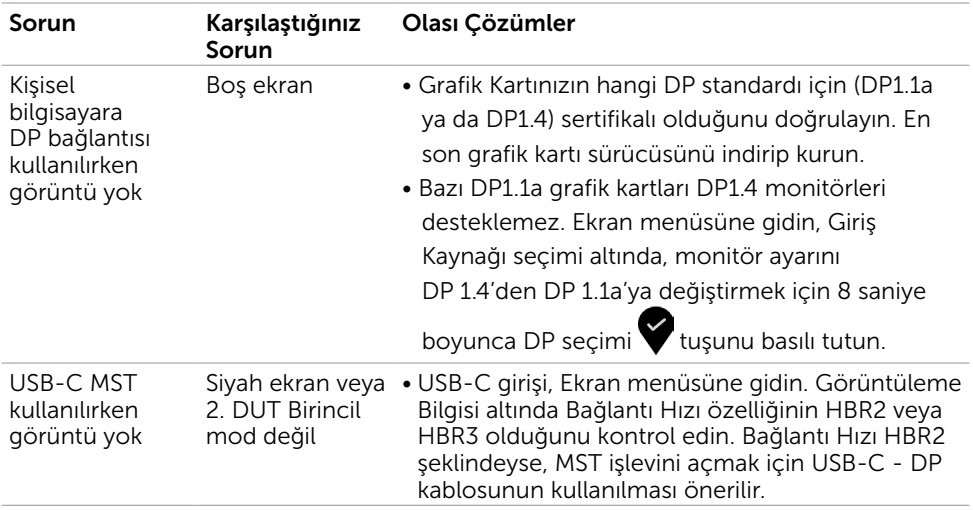

**DELL** 

# <span id="page-59-2"></span><span id="page-59-0"></span>Güvenlik Talimatları

Parlak kenarlı ekranlar için kullanıcı, ekranı dikkatli bir şekilde yerleştirmelidir; çünkü, kenarlar çevredeki ışık ve parlak yüzeylerden dolayı rahatsızlık verici yansımalaraneden olabilir.

#### $\triangle$  UYARI: Bu dokümantasyonda belirtilenler haricinde kontrollerin, ayarlamaların veya yordamların kullanımı şoka, elektrik hasarlarına ve/veya mekanik zararlara neden olabilir.

Güvenlik talimatları konusunda bilgi için Güvenlik, Çevresel ve Düzenleyici Bilgiler (SERI) kısmına bakın.

## FCC Bildirimleri (Yalnızca ABD) ve Diğer Yasal Düzenleme Bilgileri

FCC bildirimleri ve diğer yasal düzenleme bilgileri için, www.dell.com/regulatory\_compliance adresindeki yasal düzenleme uyumluluğu web sitesine bakın.

# <span id="page-59-1"></span>Dell'le Bağlantı Kurma

NOT: Etkin bir Internet bağlantısı yoksa satın alma faturasında, paket fişinde veya Dell ürün kataloğunda iletişim bilgilerini bulabilirsiniz.

Dell, birçok çevrimiçi ve telefona bağlı destek ve hizmet seçenekleri sunar. Kullanılabilirlik ülke ve ürüne göre değişir ve bazı hizmetler alanınızda bulunmayabilir.

## Çevrimiçi monitör destek içeriğini almak için:

www.dell.com/support/monitors adresini ziyaret edin.

## Satışlar, teknik destek veya müşteri hizmetleri konularında Dell'e başvurmak için.

- 1 www.dell.com/support adresine gidin.
- 2 Sayfanın sağ alt köşesindeki Bir Ülke/Bölge Seçin aşağı açılır menüsünde ülkenizi veya bölgenizi doğrulayın.
- 3 Ülke açılır menüsünün yanındaki İletişim bağlantısına tıklayın.
- 4 İhtiyacınıza göre uygun hizmeti veya destek bağlantısını tıklatın.
- 5 Sizin için uygun Dell'e başvurma yöntemini seçin.

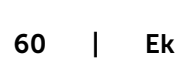

**D**&LI

# <span id="page-60-0"></span>Monitörünüzü Kurma

## Ekran Çözünürlüğünü 1920 x 1080 (U2419HC)/2560 x 1440 (U2719DC) (maksimum) olarak ayarlama

En iyi performans için, aşağıdaki adımları gerçekleştirerek ekran çözünürlüğünü 1920 x 1080 (U2419HC)/2560 x 1440 (U2719DC) piksel olarak ayarlayın:

#### Windows Vista, Windows 7, Windows 8 veya Windows 8.1'de:

- 1 Yalnızca Windows 8 veya Windows 8.1 için, klasik masaüstüne geçiş yapmak için Masaüstü kutusunu seçin. Windows Vista ve Windows 7 için bu adımı atlayın.
- 2 Masaüstünü sağ tıklatın ve Ekran çözünürlüğü'yi seçin.
- 3 Ekran Çözünürlüğü Açılır listesini tıklatın ve 1920 x 1080 (U2419HC)/2560 x 1440 (U2719DC)'i seçin.
- 4 Tamam'ı tıklatın.

#### Windows 10'de:

- 1 Masaüstüne sağ tıklayın ve Görünüm ayarları'na tıklayın.
- 2 Gelismis ekran avarları'na tıklayın.
- 3 Açılır ekran çözünürlüğü listesini tıklatın ve 1920 x 1080 (U2419HC)/2560 x 1440 (U2719DC) öğesini seçin.
- 4 Uygula'ya tıklayın.

Önerilen çözünürlüğü bir seçenek olarak göremiyorsanız, grafik sürücünüzü güncellemeniz gerekebilir. Lütfen aşağıdan kullandığınız bilgisayar sistemini en iyi tanımlayan senaryoyu seçip verilen adımları izleyin.

## Dell bilgisayar

- 1 www.dell.com/support adresine gidin, bilgisayarınızın Hizmet Etiketi'ni girin ve video kartınız için en son sürücüyü indirin.
- 2 Grafik Adaptörünüz için sürücüleri yükledikten sonra, çözünürlüğü tekrar 1920 x 1080 (U2419HC)/2560 x 1440 (U2719DC) olarak ayarlayın.

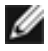

 NOT: Çözünürlüğü 1920 x 1080 (U2419HC)/2560 x 1440 (U2719DC) olarak ayarlayamazsanız, lütfen bu çözünürlükleri destekleyen bir grafik Adaptörü sormak için Dell™'e başvurun.

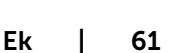

**DEL** 

## Dell olmayan bilgisayar

#### Windows Vista, Windows 7, Windows 8 veya Windows 8.1'de:

- 1 Yalnızca Windows 8 veya Windows 8.1 için, klasik masaüstüne geçiş yapmak için Masaüstü kutusunu seçin. Windows Vista ve Windows 7 için bu adımı atlayın.
- 2 Masaüstünü sağ tıklatın ve Kişiselleştirme'yi seçin.
- 3 Görüntü Ayarlarını Değiştir'i tıklatın.
- 4 Gelişmiş Ayarlar'ı tıklatın.
- 5 Pencerenin en üstündeki açıklamadan grafik denetleyicisinin sağlayıcısını belirleyin (ör. NVIDIA, AMD, Intel vs.).
- 6 Güncelleştirilmiş sürücü için grafik kartı sağlayıcının web sitesine bakın (örneğin www.amd.com YA DA www.nvidia.com).
- 7 Grafik Bağdaştırıcının sürücülerini yükledikten sonra çözünürlüğü yeniden 1920 x 1080 (U2419HC)/2560 x 1440 (U2719DC) yapmaya çalışın.

#### Windows 10'de:

- 1 Masaüstüne sağ tıklayın ve Görünüm ayarları'na tıklayın.
- 2 Gelişmiş ekran ayarları'na tıklayın.
- 3 Görüntü bağdaştırıcısı özellikleri'ne tıklayın.
- 4 Pencerenin en üstündeki açıklamadan grafik denetleyicisinin sağlayıcısını belirleyin (ör. NVIDIA, AMD, Intel vs.).
- 5 Güncelleştirilmiş sürücü için grafik kartı sağlayıcının web sitesine bakın (örneğin www.amd.com YA DA www.nvidia.com).
- 6 Grafik Bağdaştırıcının sürücülerini yükledikten sonra çözünürlüğü yeniden 1920 x 1080 (U2419HC)/2560 x 1440 (U2719DC) yapmaya çalışın.

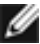

 NOT: Önerilen çözünürlüğü ayarlayamıyorsanız, lütfen bilgisayar üreticinizle iletişime geçin veya video çözünürlüğünü destekleyen bir grafik kartı satın almayı düşünün.

# <span id="page-62-0"></span>Bakım Kılavuzları

## Monitörünüzü Temizleme

 $\triangle$  UYARI: Monitörü temizlemeden önce, monitörün güç kablosunun fişini elektrik prizinden çıkarın.

 $\triangle$  DİKKAT: Monitörü temizlemeden önce, [Güvenlik Talimatları](#page-59-2)'nı izleyin.

En iyi yöntemler için, monitörünüzü paketten çıkarırken, temizlerken veya taşırken aşağıdaki listedeki talimatları izleyin:

- • Anti statik ekranı temizlerken, su ile yumuşak, temiz bir bezi nemlendirin. Mümkünse, özel bir ekran temizleme kağıdı veya anti statik kaplama için uygun bir solüsyon kullanın. Benzen, tiner, amonyak, aşındırıcı temizleyiciler veya sıkıştırılmış hava kullanın.
- • Monitörü temizlemek için hafif nemlendirilmiş, ılık bez kullanın. Bazı deterjanlar monitörde süt gibi bir iz bıraktığından herhangi bir tür deterjan kullanmaktan kaçının.
- • Monitörünüzün paketini açtığınızda beyaz pudra görürseniz, bir bezle temizleyin.
- • Koyu renkli monitör açık renkli monitöre göre çizildiğinde beyaz izleri daha belirgin gösterebileceğinden monitörünüzü dikkatle tutun.
- • Monitörünüzde en iyi görüntü kalitesini korumak için, dinamik olarak değişen ekran koruyucu kullanın ve kullanımda değilken

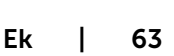